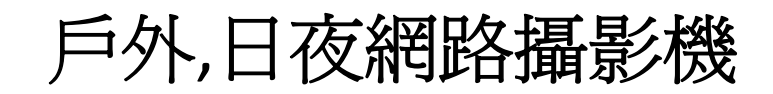

# 型號:**IC602**

# 用戶手冊

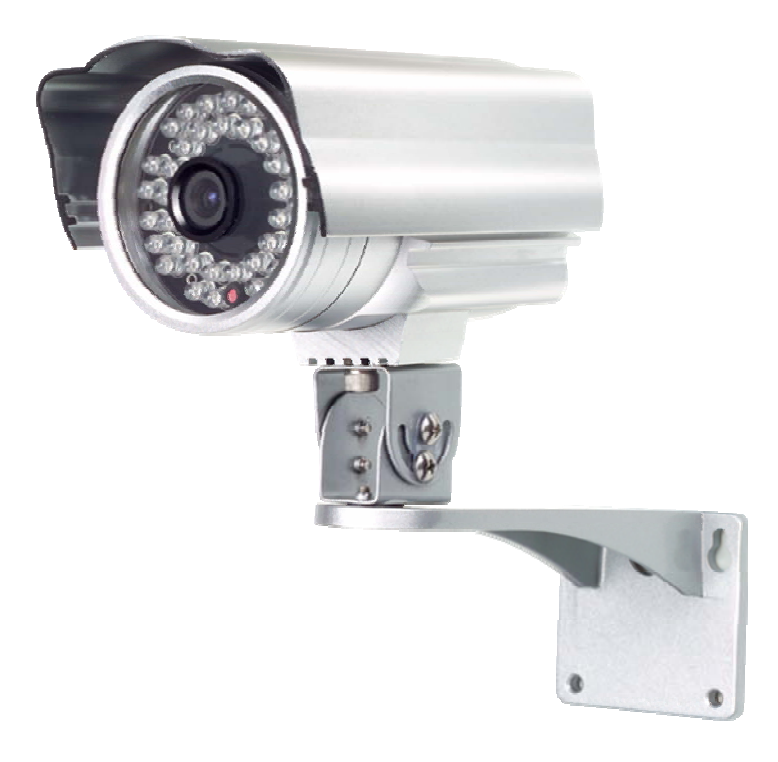

修訂:020308 日期:2010/06/21 韌體版本 v020308

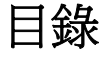

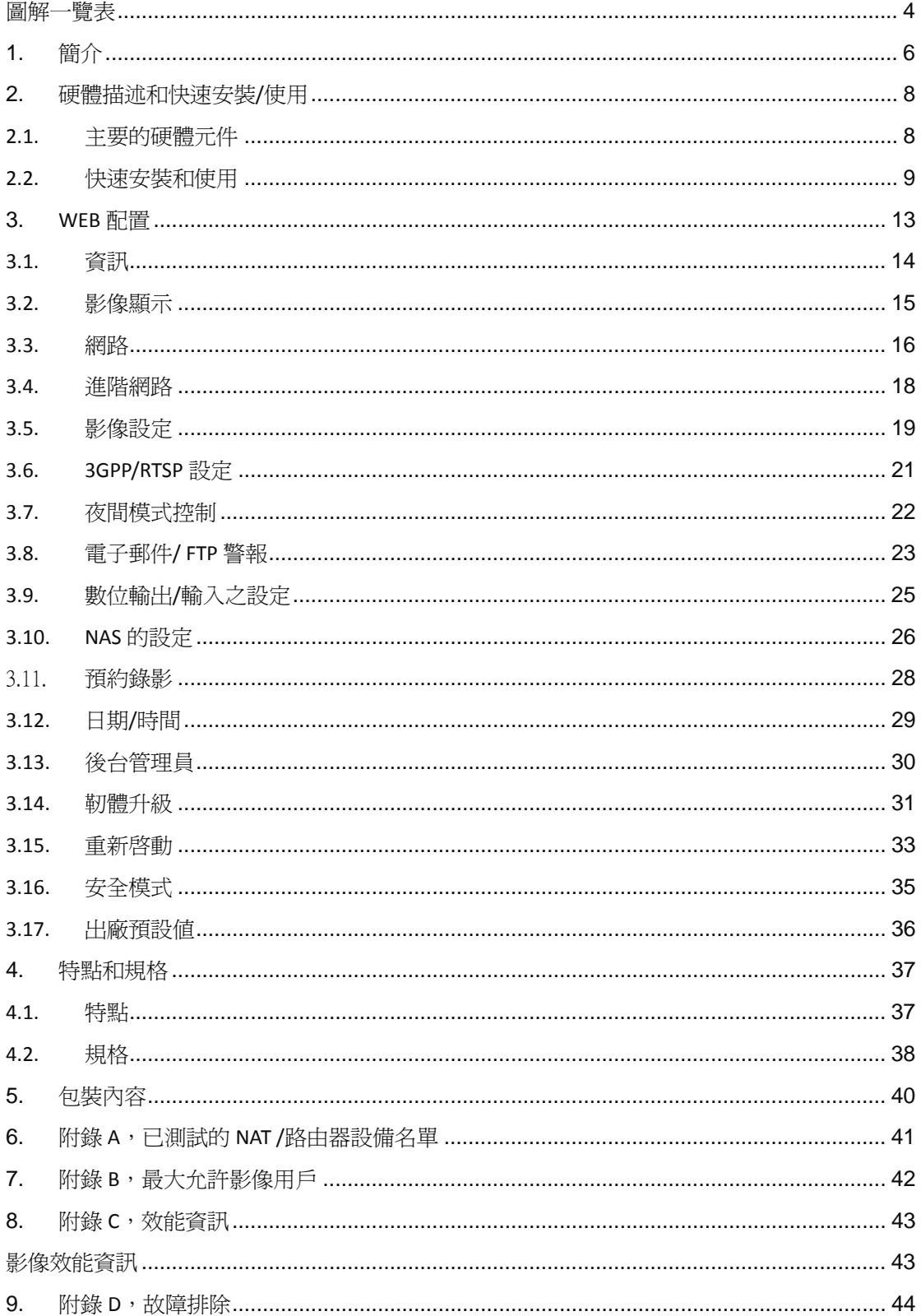

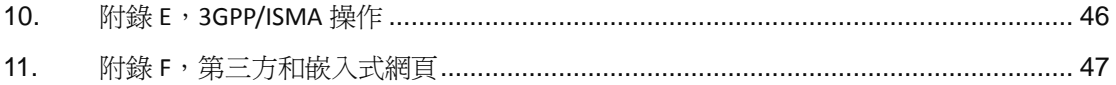

## <span id="page-3-0"></span>圖解一覽表

- 圖 2‐1:網路攝影機的主要結構圖
- 圖 2‐2:網路攝影機連接圖。
- 圖 2‐3:安裝光碟
- 圖 2‐4:ID /密碼卡
- 圖 2‐5:彈出輸入密碼視窗
- 圖 2-9: 拔掉網路線, 啓用 WiFi 功能
- 圖 3‐1:從 CamView 軟體開啟 Web 設定頁面
- 圖 3‐2:網路攝影機的 Web 設定登錄頁面
- 圖 3‐3:網路攝影機資訊頁面
- 圖 3‐4:影像展示頁面
- 圖 3‐5:Web 設定頁上的 DHCP 功能設定
- 圖 3‐6:Web 設定頁上的固定 IP 位址設定
- 圖 3‐7:進階網路設定頁面
- 圖 3‐8:影像設定頁面
- 圖 3-9:GPP/RTSP 啓用頁面
- 圖 3‐10:夜間模式控制頁面
- 圖 3‐11:電子郵件/ FTP 的警報設定頁面
- 圖 3‐12:數位輸入/輸出設定頁面
- 圖 3‐13:NAS 儲存設定頁面
- 圖 3‐14:排程錄影管理頁面
- 圖 3‐15:系統日期/時間設定頁面

户外/日夜网络摄像机

- 圖 3‐16:後台管理設定頁面
- 圖 3‐17:韌體升級設定頁面
- 圖 3‐18:韌體升級狀態頁面
- 圖 3-19:系統重新啓動設定頁面
- 圖 3-20:系統重新啓動持續頁面
- 圖 3‐21:安全模式資訊頁面
- 圖 3‐22:按下重設按鈕設定為出廠預設設定
- 圖 5‐1:網路攝影機機身
- 圖 5‐2:電源變壓器
- 圖 5‐3:支架
- 圖 5‐4:天線
- 圖 5‐5:快速安裝指南
- 圖 5‐6:乙太網路電纜
- 圖 5‐7:安裝光碟
- 表 A ‐ 1:已測試的無線 AP /路由器設備名單
- 表 A ‐ 2:已測試的有線 NAT /路由器設備名單

## <span id="page-5-0"></span>**1.** 簡介

IC602 網路攝影機的設計源起於"隨插即用,輕鬆上手"的概念。使用者可以很輕 鬆方便地安裝網路攝影機於家庭網路,然後可通過 Camview 影像管理軟體在世界 任何地方訪問及監控網路攝影機。無需複雜的 DNS 名稱或改變路由器的設定, 這 只是簡單一個隨插即用的動作。

有 3GPP/ISMA 支持,用戶可以使用 3G 智慧手機在任何地方'、任何時間監控網 路攝影機。 最大的不同是,軟體可使影像直接下載到 3G 智慧手機並且進行操控, 無需使用固定的 IP 位元址、影像設定,包括幀率,解析度和頻寬。允許使用者於 不同的 PC 或 3G 智慧手機移動監控。

對於 iPhone,蘋果的 App Store 有免費的 Lite 版本和一個全功能版本軟體可供 下載;對於 Android 手機,Android Market 提供免費軟體供下載。 網路攝影機不需 要固定的 IP 位元址或 port-mapping。 只要一個簡單的 1-2-3 設定 IC602,輸入 ID / 密碼,即可透過 3G 手機立即觀看影像畫面。

對於室內監控和遠端監控中,IC602 網路攝影機提供在同類產品中最佳的影像 品質及優良的效能。 該網路攝影機還提供了最好的頻寬效率,它提供了 640x480 解析度,30 fps 的幀率,真實的 MPEG4 影像壓縮。內置的麥克風使遠端用戶不僅 只有監看,而且還可以多了監聽的選擇。

在 NAS 儲存功能可以輕鬆地將任何一個 NAS 設備轉變成 NVR 設備。定時設定 功能提供完整的定時電子郵件/FTP 的發送,動熊偵測和 NAS 錄影。 內置 Web 伺 服器,也可以使網路攝影機經由網路瀏覽器上監控設定。

隨著低感光度的影像感測器和紅外線燈,網路攝影機可在日夜產生作用,以滿 足所有家庭安全和室內監控的需要。伴隨著自動紅外濾光片,在白天的影像品質將 不受影響。

該 IC602 網路攝影機提供 WiFi IEEE 802.11 b / g 和有線乙太網網路介面,提供更 靈活的安裝。 它支援 WEP 和 WPA (Wi - Fi 保護接入) 安全模式,提供最安全的 WiFi 網路連接。

該網路攝影機提供了動熊偵測功能。 用戶得以更方便地設定這個功能,當到偵 測事件時,通過電子郵件或 FTP 伺服器收到事件的快照圖片。

IC602 網路攝影機是理想產品,用於保護小型企業,家庭辦公室和住宅。

## 差異

世界任何地方,您只需要輸網路攝影機的 ID 和密碼,且不需要記住的 IP 位元 址、網功能變數名稱稱、DDNS 名稱或埠號。

不需要修改 NAT/路由器設備的設定(如埠映射,固定 IP,動態功能變數名稱,虛 擬伺服器)。

本網路攝影機相較於其他產品的優勢如下:

- 需要的公共 **IP** 位元址?無
- 需要動態 **DNS**?無
- 在路由器埠映射?無
- 虛擬伺服器在路由器?無
- 支援在路由器的 **UPnP**?無
- 只需要什麼?**ID** 和密碼

<span id="page-7-0"></span>户外/日夜网络摄像机

## **2.** 硬體描述和快速安裝**/**使用

IC602 網路攝影機的設計非常容易安裝和使用。 首先,讓我們看到的主要組成部 分。

## **2.1.** 主要的硬體元件

網路攝影機產品的主要組成部分的如下:

- 1. 鏡頭: 鏡頭的焦點是固定的,你不需要花費時間去調整焦點,有效對焦範圍 是從 30 公分到無限遠。
- 2. 紅外發光二極體-總共有 36 個紅外燈,可提供約 30 米的夜視距離。
- 3. 光檢測器‐這個光檢測器可以檢測當光線越來越暗時 LED 紅外線自動開啟。
- 4. 電源插座:電源變壓器的插座。網路攝影機需要 12V/1.0A,請確保使用正 確的電源變壓器。
- 5. 乙太網介面: RJ45 乙太網路線介面。
- 6. 重設按鈕:此按鈕用來重設網路攝影機回預設的出廠設定。 您需要使用一 個小棍子像鉛筆或牙籤按重設按鈕超過 3 秒鐘,完成重設動作。通常當你 忘記了管理員帳戶,您可能需要為此採取行動,重設為預設出廠設定。 請 參閱第 3.16 更多的細節。
- 7. 數位輸入端子‐這是回路關閉與開啟的檢測報警。
- 8. 狀態指示 LED (紅色): 這個 LED 是表示網路連接狀態。 當 Internet 連接 時,LED 將持續紅燈。如果有任何網路連接問題時,LED 會閃爍紅燈。
- 9. 乙太網指示 LED (藍色): 這是顯示的 LED, 如果是確定的乙太網連接和資 料包流量發送/接收。 當乙太網路線連接,是恆定的 LED 藍燈。 當有資料包 發送/接收時,LED 閃爍藍光。

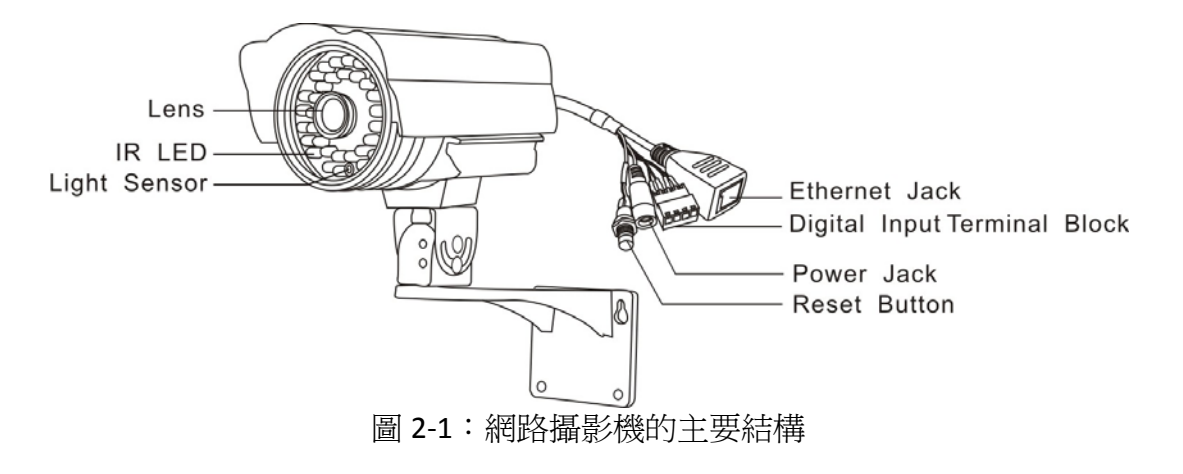

<span id="page-8-0"></span>户外/日夜网络摄像机

## **2.2.** 快速安裝和使用

監控網路攝影機您只需做三件事情。

- 1. 連接網路攝影機到家庭/辦公網路。
- 2. 安裝 CamView 軟體至筆記型電腦/電腦。
- 3. 輸入網路攝影機的 ID /密碼(從 ID /密碼卡)於 CamView。然後您立即可以 看到影像。

### 步驟一,連接網路攝影機到家庭**/**辦公網路

請正確地將網路攝影機到網路攝影機機身,如天線,支架,電源變壓器 和乙太網路線,如圖 2-2。 接著將另一端連接的乙太網路線連接到家庭網路或辦公 網路。 通常,乙太網路線會連接至家用的 NAT/路由器設備。如果在辦公室,應該 會連接至乙太網交換機,如圖 2‐2。 由於出廠預設設定的網路攝影機是使用 DHCP 功能,所以大部分家庭/辦公網路往往應該有一個 DHCP 伺服器提供服務,網路攝 影機,應立即可連接到網路。

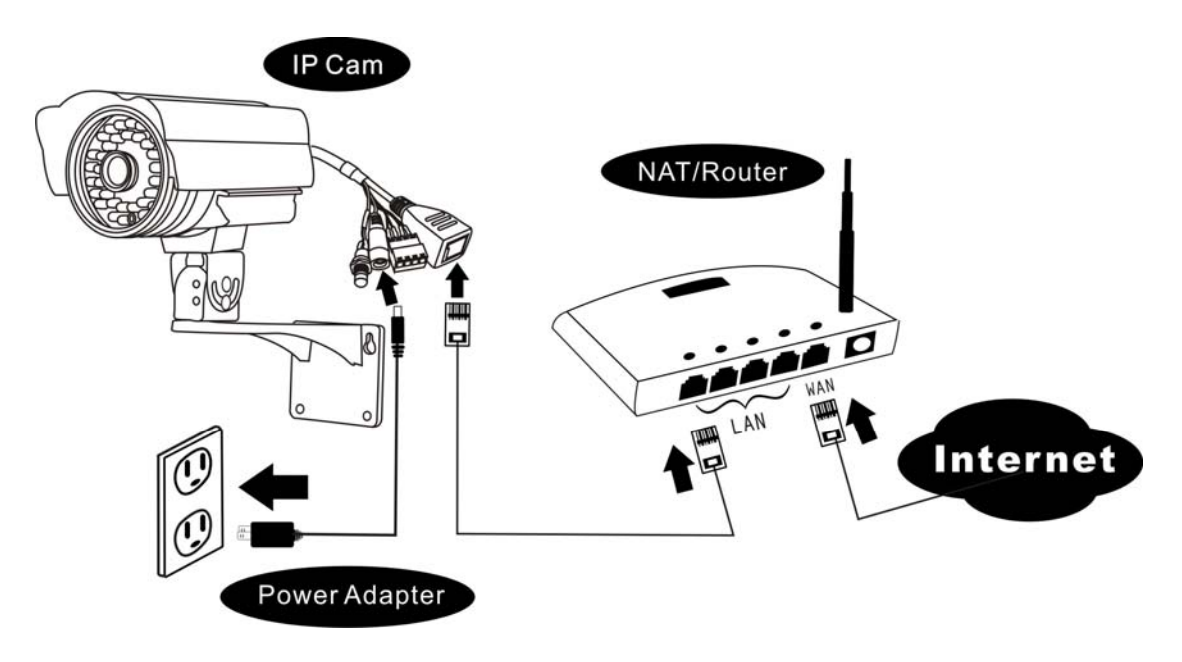

圖 2‐2:網路攝影機連接圖

### 步驟二,**CamView** 軟體安裝至筆記型電腦**/**電腦

請將安裝光碟放入您的筆記型電腦或個人電腦 CD ‐ ROM(必須為微軟作業系 統),執行程式 CamViewInstaller - xxx.exe。接著將彈出有關安裝選項的一些視 窗,請按"下一步"按鈕繼續安裝。安裝完成後, CamView 圖示將顯示在電腦桌面 上,請執行這個圖示。 該 CamView 程式將立即被執行。

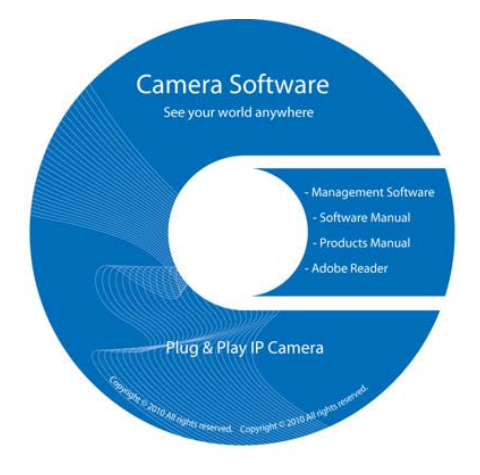

圖 2‐3:安裝光碟片

## 步驟三,使用 **CamView** 方案看影像畫面

圖 2-5 是 CamView 的視窗介面。 如果電腦和網路攝影機連接到同一網路中,網 路攝影機的 ID 將顯示在"自動搜索"名單。 您可以雙擊"自動搜索"來搜索所有已連 接的網路攝影機。接下來只需要雙擊"自動搜索"名單中任一個網路攝影機 ID 即可 觀看影像。 例如,網路攝影機的 ID 是 001-001-029,您可雙擊"自動搜索"列表中的 001-001-029 來觀看影像;接著會彈出一個要求輸入密碼的視窗。 請將 ID /密碼卡 中的密碼輸入後點擊"確定", 該攝影機的影像便顯示於視窗中。

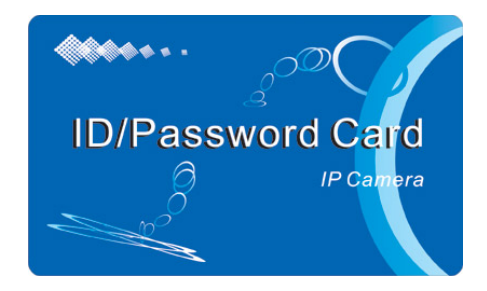

圖 2‐4: ID /密碼卡

## 備註:

- 1. 你可以進入 Web 設定頁面修改密碼。 請參閱第 3.6 節以獲取更多資訊。
- 2. 您還可以手動增加網路攝影機, 在 CamView 中淮入 CameraList 有更方便的 影像顯示,更多的功能介紹請參考 CamView 軟體使用手冊。

## 在遠端地方看到影像

網路攝影機安裝之後,你可以在本地網路看到影像,但也可以很容易地在遠端 看到影像。 您只需要在"Camera List"資料夾中增加攝影機即可,輸入網路攝影機的 ID 和密碼(從 ID /密碼卡),雙擊這台攝影機 ID。然後,您會立即看到攝影機影 像。無需進一步修改 NAT/路由器設定。

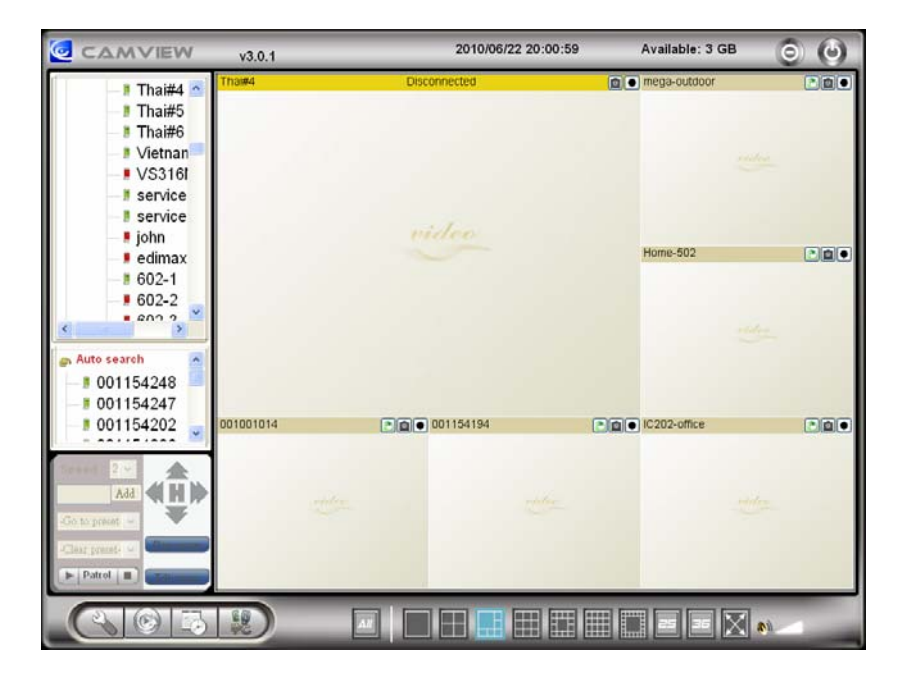

圖 2‐5:CamView 執行視窗

户外/日夜网络摄像机

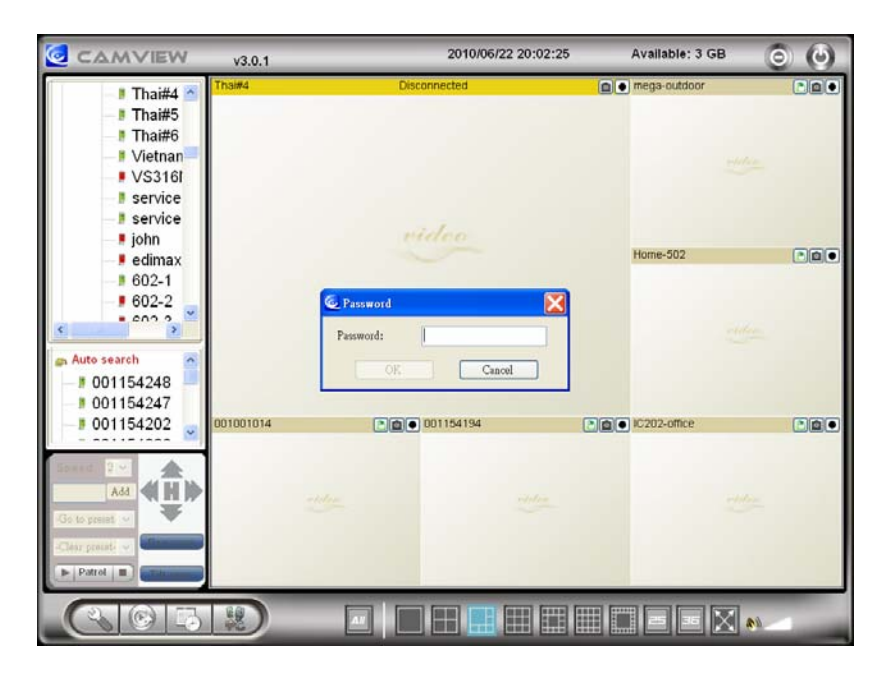

圖 2‐6:彈出輸入密碼視窗

<span id="page-12-0"></span>户外/日夜网络摄像机

# **3. Web** 配置

可以登錄到 Web 設定頁面,直接輸入網路攝影機的 IP 位址或在"自動搜索"列 表中右鍵單擊來搜索網路攝影機,然後點擊"網路設定",打開網路攝影機的登錄視 窗。

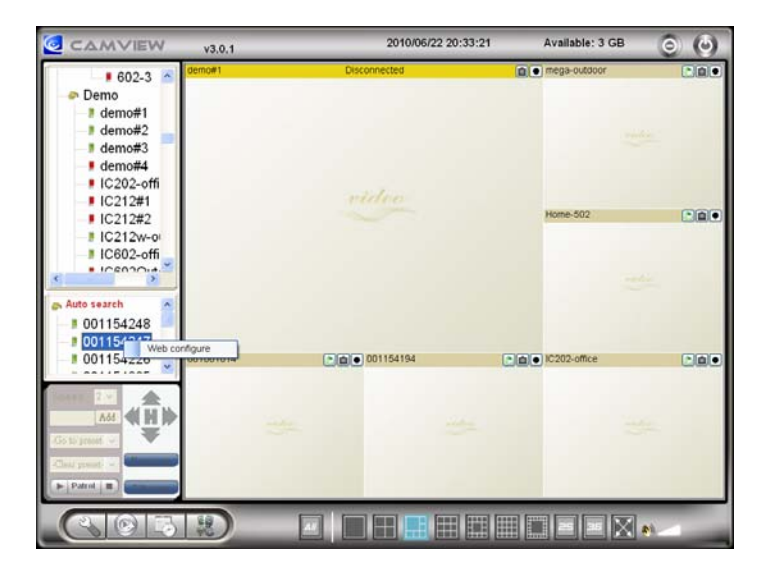

圖 3‐1:從 CamView 軟體開啟 Web 設定頁面

預設的登錄帳戶是"admin",密碼為空白。

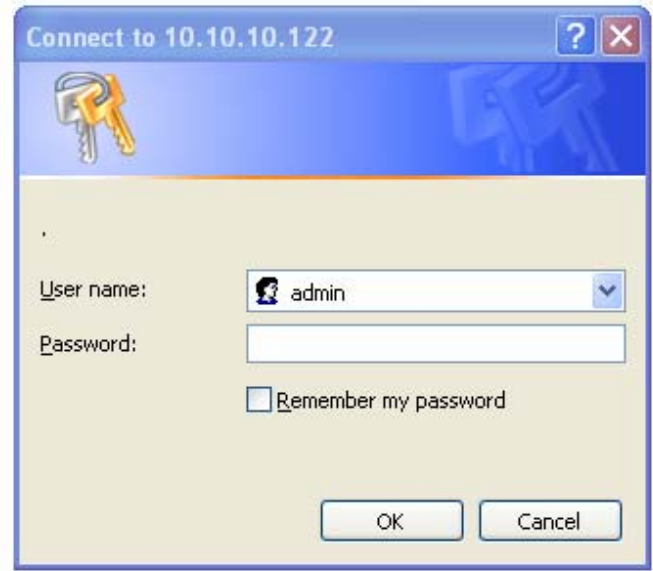

圖 3‐2:網路攝影機的 Web 設定登錄頁面

## <span id="page-13-0"></span>**3.1.** 資訊

第一頁是網路攝影機網路設定的資訊頁。 你可以看到網路攝影機的型號、韌體 版本、ID 和註冊資訊,網路類型和當前的影像設定(頻寬、解析度)都在這一 頁。

當網路攝影機在網路上註冊後,即可以用 CamView 軟體做遠端監控。如果網路 攝影機沒有註冊上,請檢查您的乙太網路佈線環境。"網路類型"欄位顯示網路攝 影機正在運作的網路連接(有線或無線)和方法(DHCP、PPPoE 和靜態 IP)。 "影 像用戶"欄位元顯示瀏覽影像的用戶數量。

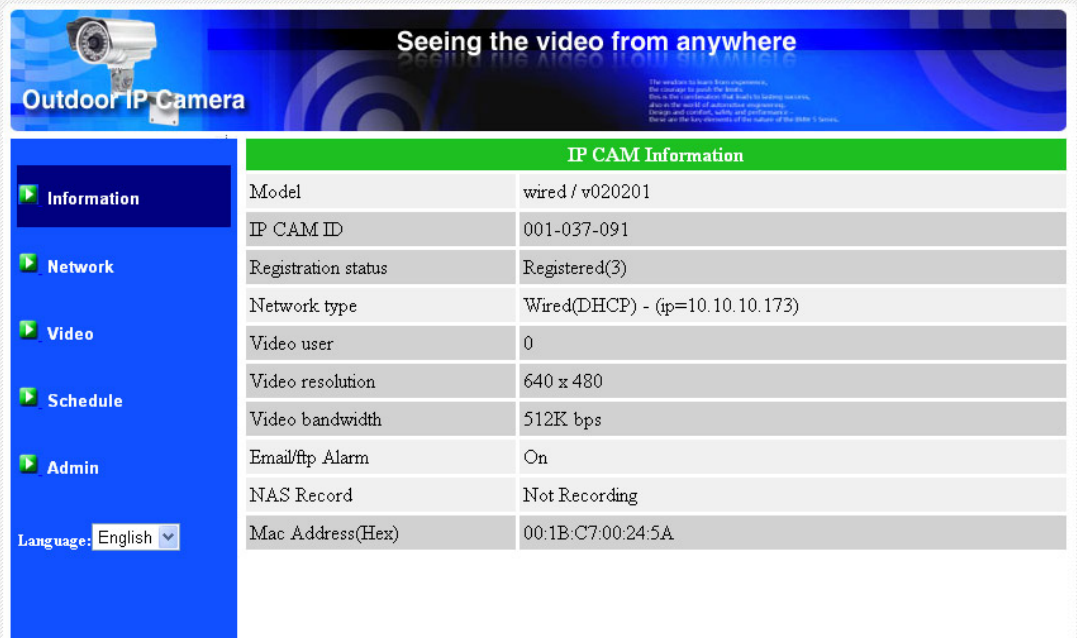

圖 3‐3:網路攝影機資訊頁面

# <span id="page-14-0"></span>**3.2.** 影像顯示

該影像顯示頁面允許您線上監控網路攝影機。 第一次用戶需在電腦上安裝一個 ActiveX 元件至瀏覽器上。這可能需要一些時間,依賴於網路的速度。該元件是從 一個公共領域下載,電腦必須連接到網路。

如果你想修改影像顯示螢幕大小,請參閱第 3.6 節的更多資訊。

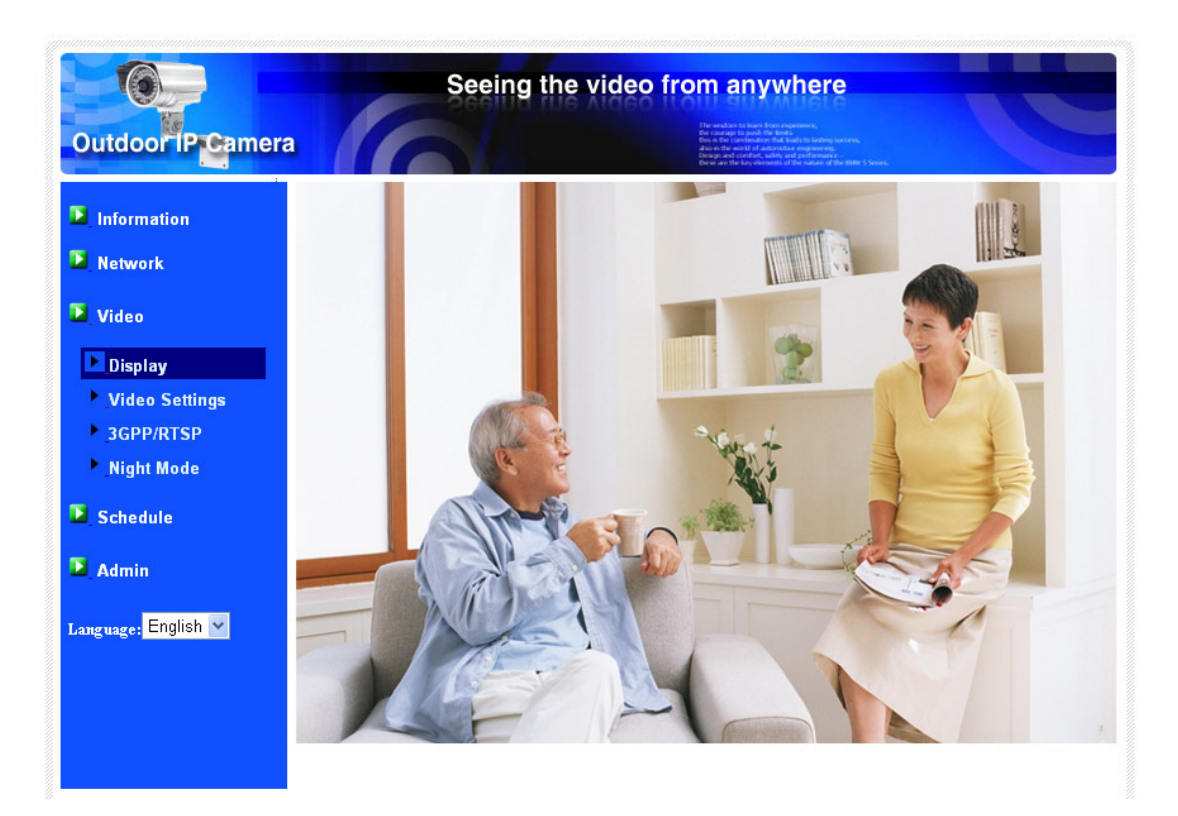

圖 3‐4:影像展示頁面

## <span id="page-15-0"></span>**3.3.** 網路

該網路頁面允許您修改有線乙太網路設定。 預設設定是從 DHCP 自動獲取 IP 位 址。在大多數的家庭和辦公室的網路環境,應有一個 DHCP 伺服器運作。 在這種 情況下,通過使用此預設設定,網路攝影機可以立即展開工作。

當乙太網路線被拔掉時,網路攝影機將失去連接。但只要乙太網路線再次插 入,網路攝影機將獲得一個新的 IP 位址立即運作。

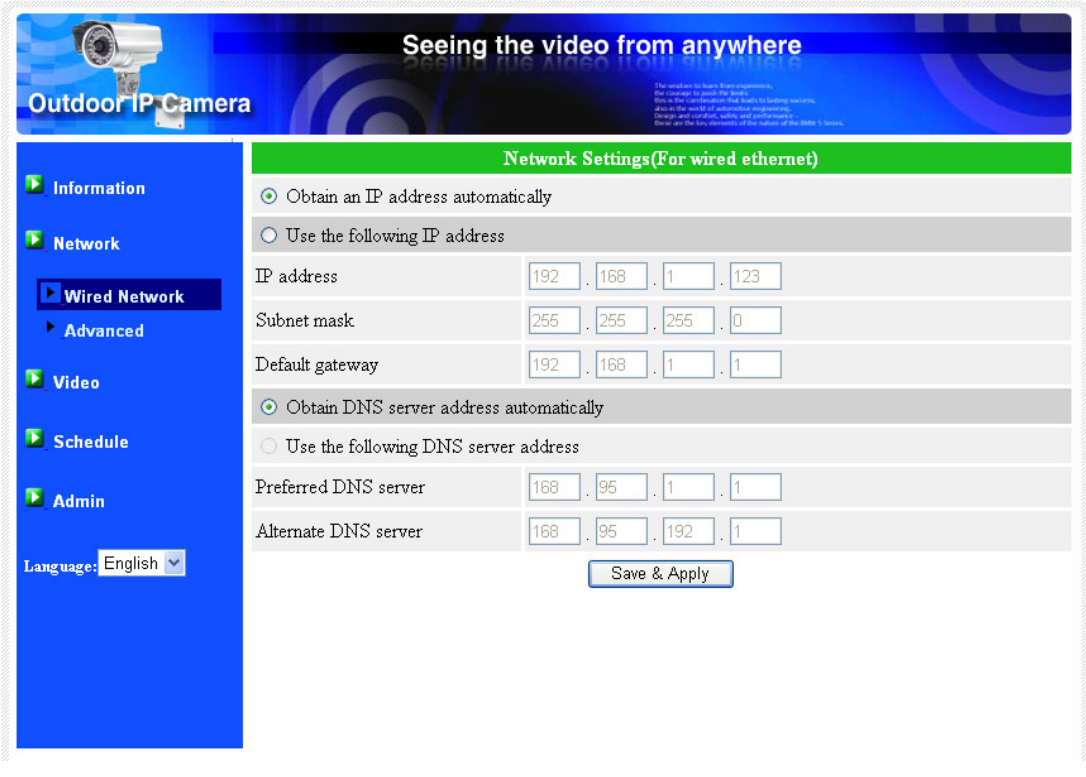

圖 3‐5:Web 設定頁上的 DHCP 功能設定

如果網路環境不支援 DHCP 功能,您將需要手動設定網路攝影機的網路設 定。請填寫所有欄位,包括"IP 地址"、"子網路遮罩"、"預設閘道"和"DNS 伺服 器"。所有網路環境設定必須正確,否則網路攝影機將無法運作。

# 出廠預設設定是"自動獲得 IP 位址"。

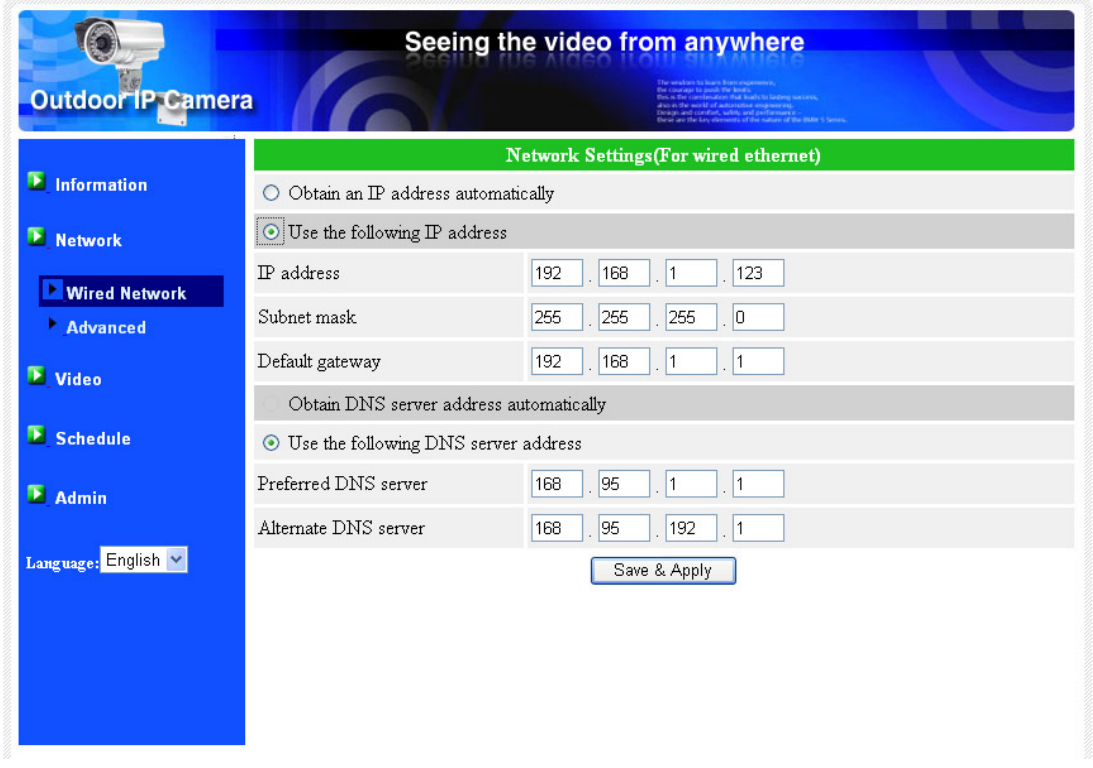

圖 3‐6:Web 設定頁上的固定 IP 位址設定

## <span id="page-17-0"></span>**3.4.** 進階網路

在一些特殊情況,您的網路環境只提供 PPPoE 連接 (ADSL 服務),而且沒有的 NAT /路由器。 您將需要設定 PPPoE 設定中的"進階網路設定"。必須要有 PPPoE 的 帳號和密碼,方可讓 PPPoE 動作。 "儲存"按鈕按下時,將立即啟動 PPPoE 功 能。 您可以檢查"註冊狀態"中的"資訊"頁面,看看被註冊的網路攝影機是否使用 PPPoE 連接。

請注意,在"網路"頁面的 DHCP 或靜態 IP 設定可以和 PPPoE 一起工作。 只有這 樣 PPPoE 具有較高的優先權,因此,如果 PPPoE 可動作時,網路攝影機將使用 PPPoE 連接到網路。

出場預設設定為"停用 PPPoE"。

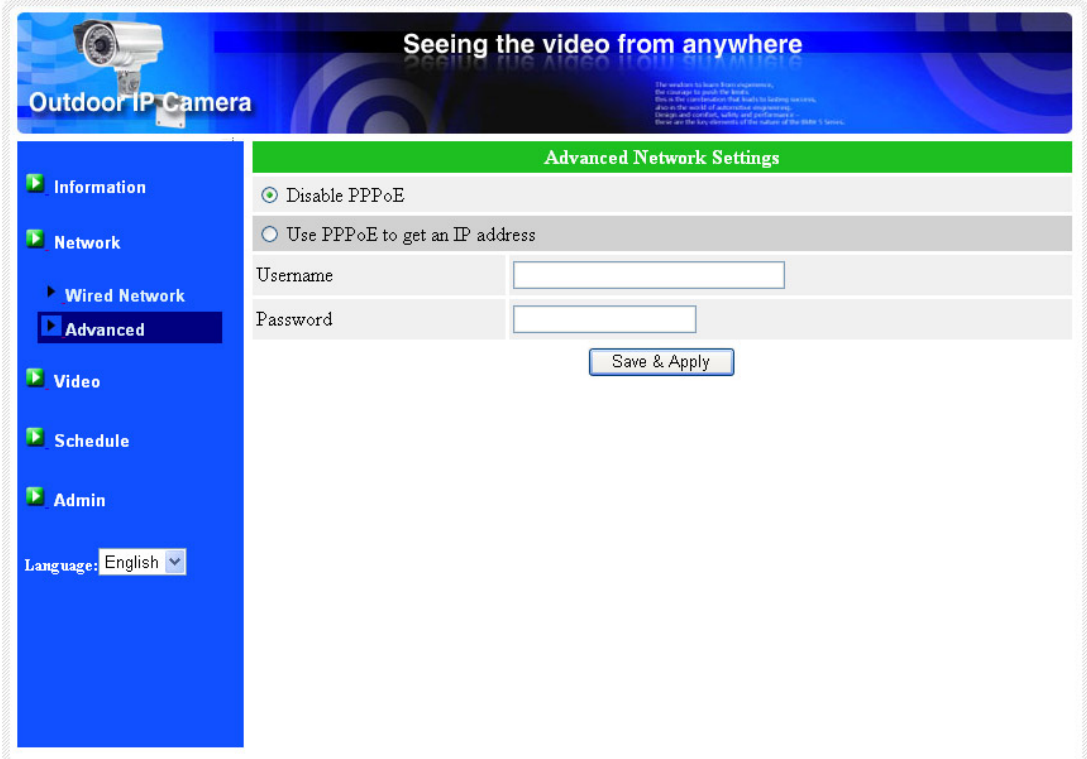

圖 3‐7:進階網路設定頁面

## <span id="page-18-0"></span>**3.5.** 影像設定

網路攝影機的設計是提供高品質的影像監控。 在這個頁面中,您可修改影像設 定:

- 1. 密碼(播放影像): 需要輸入密碼和 ID 方可進入網路攝影機監控,您可以在 世界任何地方透過網路查看該網路攝影機的影像。
- 2. 上網速度: 這是網路環境的頻寬。更高的設定讓攝影機輸出更高的影像品 質。 但是,如果您的網路不能提供更高的頻寬時,影像品質可能會降 低。 所以請輸入低於您的網路頻寬的值。
- 3. 自動選擇解析度和幀率: 您可以讓系統自動為您選擇合適的影像解析度和幀 率。 選擇是基於"網路速度", 這是推薦的出廠預設設定。
- 4. 解析度‐有三種選擇:160x120,支援 320x240 和 640x480 解析度。 如果您決 定選擇手動,你可以選擇三個值之一。 但請注意,如果上網速度很慢,高 解析度(640×480)或幀率可能造成極差的影像品質。
- 5. 幀率: 影像幀顯示率。 更高的設定值是指更快的移動和影像顯示連續性。
- 6. "影像動態"和"影像品質": 當網路的頻寬不夠時,系統將從影像動態和影像 品質中選擇其一。當網路速度不夠好時,這一選擇將決定用戶要保持"影像 動態"或"影像品質"。
- 7. 亮度: 在影像的亮度。數字低,表示指較暗的顯示。
- 8. 低光靈敏度: 低感光度可以是正常、高或非常高。 當低光靈敏度高,系統可 以在低光的情況看到更好的影像,但移動物件在這弱光環境下不會很清 楚。 在非常黑暗的環境中,設定為"非常高"的值將得到更好的影像顯 示。 預設值為"高"。
- 9. 銳利度:影像的銳利度。更高的設定值,表示更清晰的影像。
- 10.影像顏色: 選擇"彩色"和"黑與白"。
- 11. 戶外/室內影像:當採取室內或戶外影像時,為了更好的影像顯示品質,請修 改此設定。 預設設定是"戶外影像",在大多數情況下,室內使用此設定也 是可以的。 在某些特殊情況下,攝影機可能會有一些帶線的影像顯示。 在 這種情況下,將設定更改為"室內影像"將解決這個問題。 另外請注意,在 "室內影像"設定,室外影像顯示會非常模糊。 在室內使用時,如果有強烈 的太陽光線進入室內,請選擇"室內+陽光"選擇。
- 12. 啓用/停用音訊麥克風: 您可以啓用或停用攝影機的麥克風。如果停用,將不 會有聲音在 CamView 中播出。
- 1. 啟用/停用時間上顯示影像: 如果啟用,系統的日期/時間資訊將會顯示在顯 示在影像的左側角上。

當此修改進行"儲存和套用",設定值將立即生效,但所有的觀看連接影像的用戶將 被斷線。

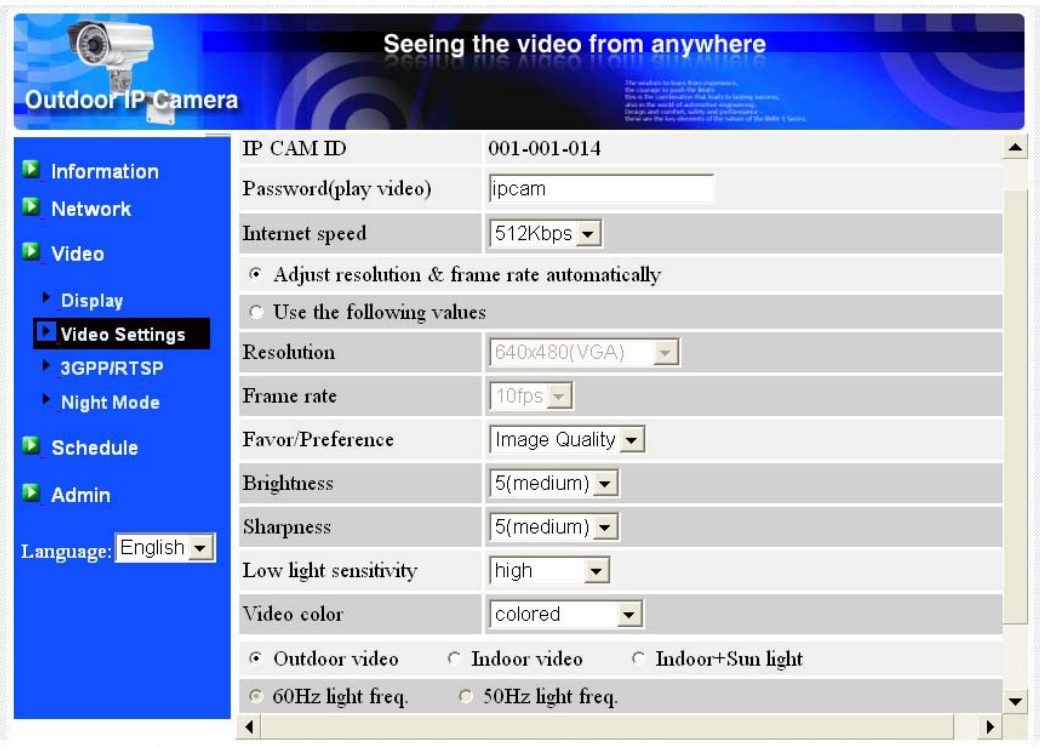

圖 3‐8:影像設定頁面

## <span id="page-20-0"></span>**3.6. 3GPP/RTSP** 設定

網路攝影機可以從 3G 智慧手機監控,3G 智慧手機詳細設定,請參閱附錄 E

此網頁用戶可以停用 3G 智慧手機的監控能力。 當 3GPP/RTSP 功能被停用, 3G 手機將不被允許連接網路攝影機。 當此功能被停用後,RTSP 流與 MPEG2 音訊仍 可使用,請參閱附錄 F 為更多細節 RTSP 流的 MPEG2 音訊。

當 3GPP 啓用時, CamView (PC) 用的影像幀率,解析度和 3G 頻寬是被獨立設 定的。 允許的最大解析度為 352x255,最大允許頻寬為 256 kbps。 當 3GPP 和 CamView (PC)音訊啓用了,影像/音訊均會在 CamView 中呈現,但音訊將在 3G 移動顯示中被禁用。

"連結網址"是 3G 智慧手機為了看網路攝影機影像的 URL 位元址。不同的 3G 智 慧手機可能需要輸入不同的網址,不同 3G 智慧手機的詳細資料可以參閱用戶手 冊。 請注意,通常網路攝影機需要固定 IP 位元址,使 3G 手機可以接入網路攝影 機。

預設設定是"啟用 3GPP/RTSP"。

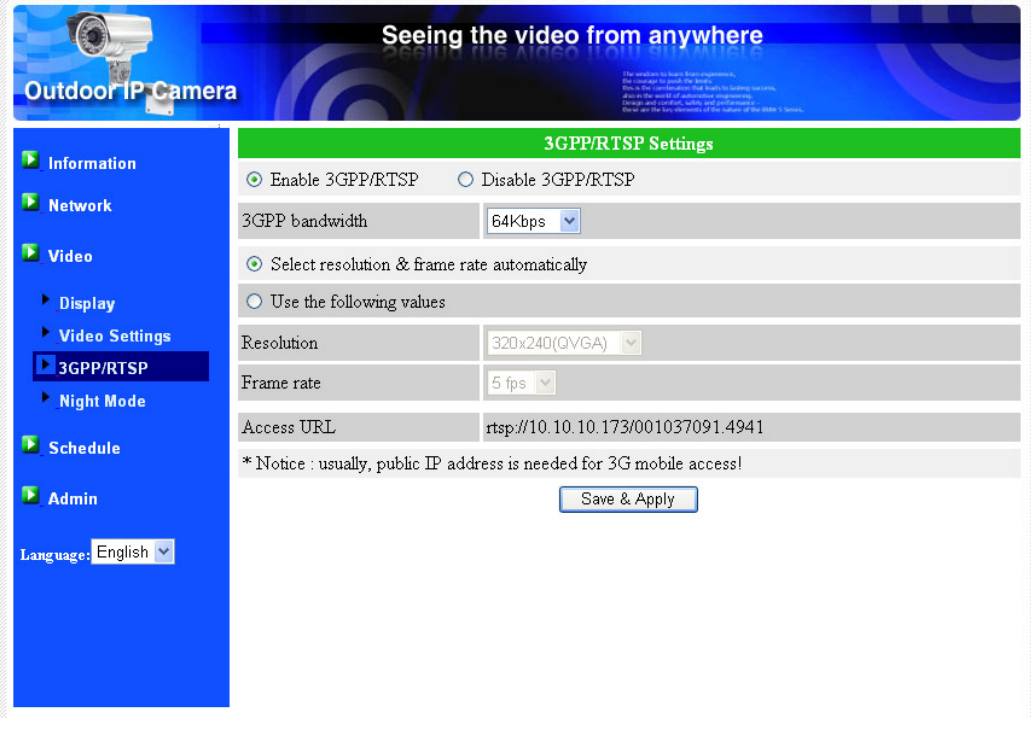

圖 3-9:GPP/RTSP 啓用頁面

# <span id="page-21-0"></span>**3.7.** 夜間模式控制

攝影機可在白天和晩上時間運作。 在攝影機上有紅外燈裝置,可以讓網路攝影機 在晚上時間看到物體。 這個夜間模式控制頁面是控制 IR 紅外線燈開啟時間,紅外 燈亮。有三種方法來控制夜間模式(紅外燈):

- 1. 書夜模式自動切換: 到了夜晚時間或環境昏暗時, 攝影機將自動開啓 IR 紅外線燈。 在攝影機裏設有光感測器來做光源偵測。
- 2. 夜間模式預定時間:可強制手動設定攝影機每天啟動 IR 紅外線燈的時間 範圍。
- 3. 夜間模式手動控制:可手動強制設定攝影機到夜間模式 (開啓 IR 紅外線 燈)或白天模式 (IR 紅外線燈關閉)

為了在日夜間獲得更好的彩色影像,在攝影機裏裝有 ICR (IR Cutter Remover)。 ICR 可自動控制並過濾掉白天的紅外線光並在夜間讓紅外線光通過。 與其他品牌的攝 影機相比之下,這可確保攝影機最好的色彩影像品質。

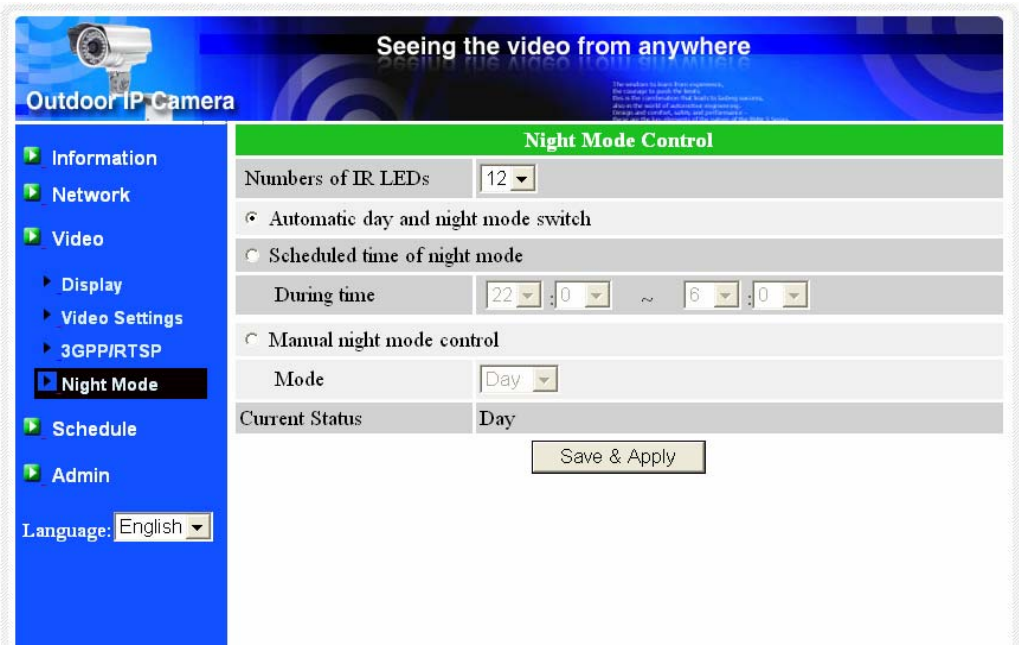

圖 3‐10:夜間模式控制頁面。

## <span id="page-22-0"></span>**3.8.** 電子郵件**/ FTP** 警報

網路攝影機提供經由 Email / FTP 發件功能,您可以直接啓用或定時模式經由 Email / FTP 發件,在此頁面中,網路攝影機將發送一封附加 JPEG 圖的電子郵件到 一個 FTP 伺服器。 相關設定說明如下:

- 1. 電子郵件/FTP 觸發‐選擇"動態"、"定時"和"停用"
	- A. 如果選擇"動態",當發現有偵測動態,系統將發送快照圖像至電子郵 件和/或 FTP。
	- B. 如果"DI"被選中,這意味著數位報警觸發,系統將發送電子郵件和/ 或 FTP 與捕獲的影像快照。如果 D/I 報警持續開啓,網路攝影機每 0 至 30 秒將持續發送電子郵件/FTP 訊息。
	- C. 如果選擇"定時",這意味著電子郵件/ FTP 的檢測和警報觸發動作將 依照由"定時"所設定的時間,詳情請參照 3.11。
	- D. 如果選擇"停用",將停用電子郵件/ FTP 的警報。
- 2. 動態敏感性 ‐ 有三種選擇。

"高"是指高靈敏度,即可由一個非常小的移動,偵測觸發。約整個影像領域 的 1%。請注意,真正的大小的物件可以是大或小,總之,檢測只是基於物 體的相對大小。也許在網路攝影機附近移動的小鉛筆可檢測到,而一個遠距 移動的汽車,網路攝影機無法檢測到。

"低"是指低敏感性,一個非常大的動態才可引發偵測。 如果運動物體的大 小大於整個影像領域的 10%。

"中間"是指 3%才會觸發偵測。

- 3. 發送電子郵件: 如果此項目被勾選,網路攝影機將發送一封附加 JPEG 圖片的 電子郵件到指定的電子郵件帳戶。
- 4. 電子郵件收件人:這是電子郵件位址,收到警告通知郵件。 一封以觸發時間 作為檔名的電子郵件(附加 JPEG 圖片)將被送達至此位址。
- 5. SMTP 伺服器-這是 SMTP 伺服器,將有助於傳遞電子郵件資訊。 這個伺服器 與"電子郵件收件人"位址不相關。
- 6. SMTP 帳號/密碼:該帳戶使用 SMTP 伺服器來傳送電子郵件。SMTP 伺服器和 帳號/密碼帳戶僅用於傳輸電子郵件至"收件人電子郵件"。"電子郵件收件 人"可為另一個電子郵件伺服器或任何可到達的電子郵件位址。 如果沒有需 要驗證的 SMTP 伺服器,帳號和密碼欄位可以為空。
- 7. SMTP 伺服器測試: 設定後, 你可以按"SMTP 伺服器"測試, 檢查所有的設定 都是否正確的。
- 8. 發送 FTP 資訊-如果此項被勾選,網路攝影機將發出一個 JPEG 圖片檔到指定 的 FTP 帳戶。
- 9. FTP 伺服器: 這是 FTP 伺服器位址, 用來收 JPEG 檔。
- 10.FTP 帳號/密碼-這是帳號/密碼登錄到 FTP 伺服器,所以, JPEG 檔將被允許送 達到這個 FTP 伺服器。
- 11.遠端監控資料夾: JPEG 圖檔將被置入該 FTP 伺服器資料夾中。

當此修改被"儲存和套用"後,將立即生效,但所有連接觀看影像的用戶將被斷線。 預設設定為"停用"。

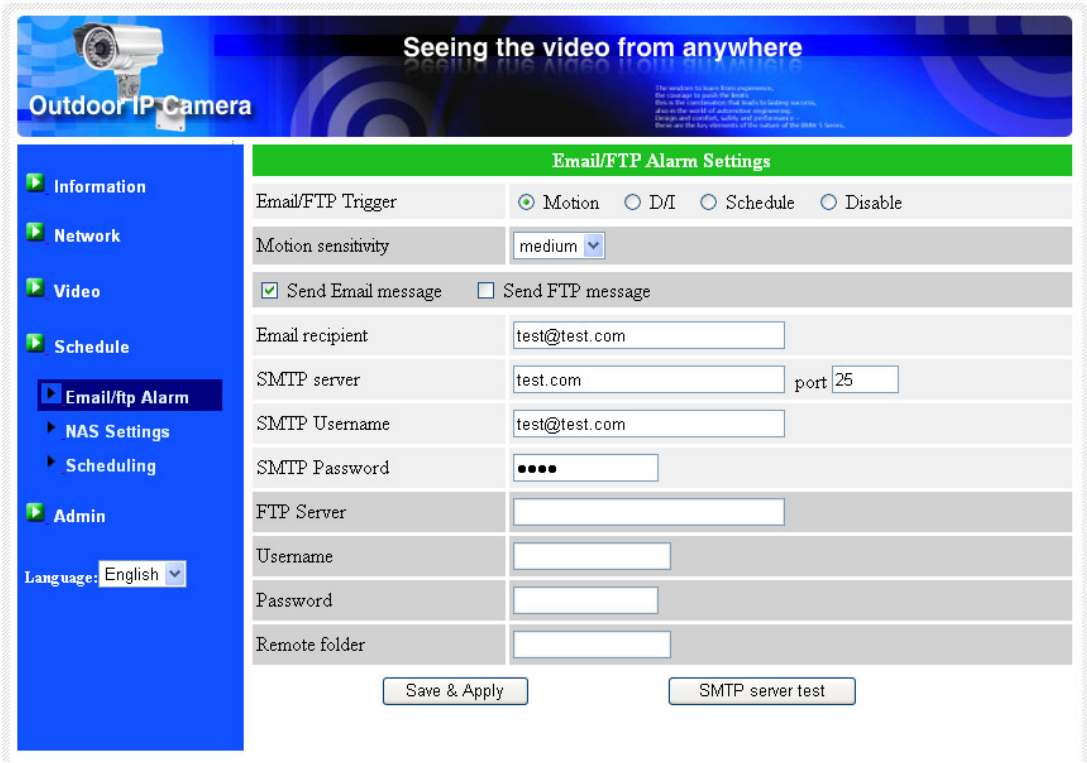

圖 3‐11:電子郵件/ FTP 的警報設定頁面

# <span id="page-24-0"></span>**3.9.** 數位輸出**/**輸入之設定

網路攝影機提供數位輸入報警功能。相關設定說明如下: 數位輸入 ‐ 可以選擇正常狀態的數位輸入,開放回路或關閉回路。狀況會被顯示。 有效狀態可在觸發至電子郵件/FTP 或儲存至 NAS/SD。

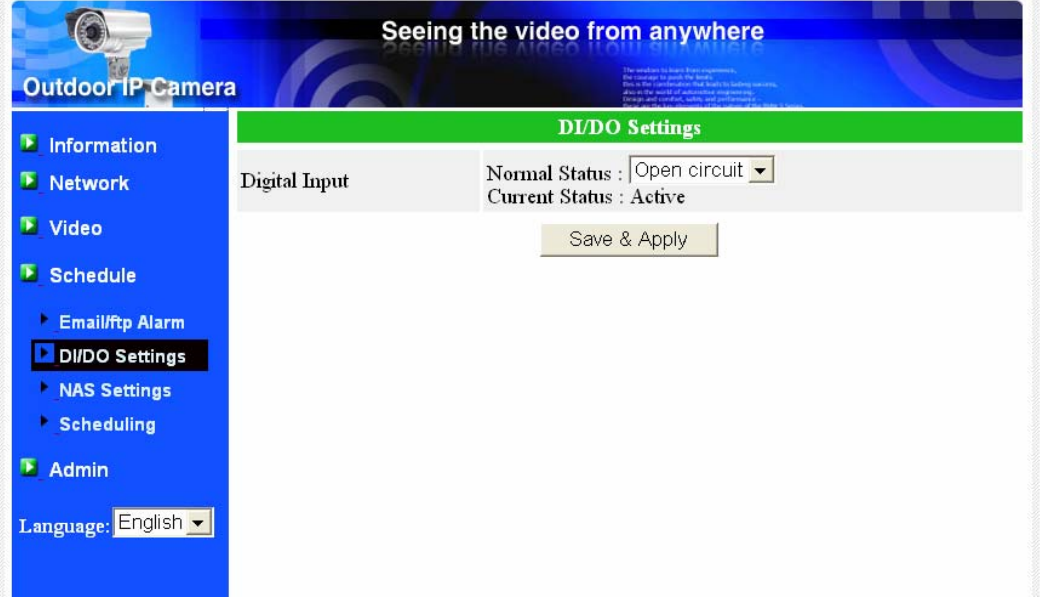

圖 3‐12:數位輸出/輸入設定頁面

## <span id="page-25-0"></span>**3.10. NAS** 的設定

網路攝影機可將影像檔錄影到 NAS(網路接入儲存)設備。網路攝影機使用標 準 LMX\_NS/CIFS/SSN 協定,與微軟 Windows 網路芳鄰協定是相同的。這使得網路 攝影機輕鬆將影像檔錄影到市場上所有標準 NAS 設備中。 由於有很多不同的選 擇,包括價格和規格,用戶可以自行決定哪些是最適合他們的需要。 通過使用此 功能,標準的 NAS 設備即可變成一台 NVR 的 (網路影像錄影機)設備。

備註:網路攝影機正錄影到 NAS 時,這是算作一個影像的用戶。請參閱附錄 B 關 於允許最大影像用戶。

- 1. 如果"永遠錄影"被選中時,該系統將立即開始錄影到 NAS 儲存設備,並始 終保持錄影。 如果"定時錄影"被選中時,系統會按照"時間表"錄影至 NAS, 請參照第 3.11。 "停用記錄"將停用此 NAS 的錄影。
- 2. 當 NAS 在做錄影時,系統將會檢查 NAS 的可用磁碟空間。 如果可用磁碟空 間小於指定空間時,系統會啓動"循環式錄影"(覆蓋最舊的記錄檔)或"停 止錄影"。 如果 "錄影檔保留 xx 天" 這個選項被選取, 系統在磁碟滿了以後 會開始作循環式錄影, 覆蓋掉在 xx 天之前所錄的影片檔.
- 3. 網路攝影機可以連接到 NAS 設備使用"NAS 的名稱"或"NAS 的 IP 地址"。如果 NAS 設備和網路攝影機在同一區網中,網路攝影機可以自動找到並連接到 NAS 設備。 如果 NAS 設備使用一個固定的 IP 位址(無論是在局網或公共網 路),該網路攝影機可以連接到它的"NAS 的 IP 位址"。
- 4. "共用檔夾名稱"是在 NAS 設備中,存放網路攝影機影像的資料夾。
- 5. "NAS 連結帳戶"和"NAS 連結密碼"是用於登錄到指定的"共用檔夾"的帳號和 密碼。和"NAS 的訪問密碼"是用戶名和密碼,用於登錄到指定的"共用檔夾" 中。
- 6. NAS 掃描 –使用掃描找出在同一區域網路內一些特定的 NAS 設備。並非所有 NAS 設備支援此掃描功能。
- 7. NAS 資訊 顯示 NAS 儲存盒容量和剩餘空間。
- 8. NAS 網頁設定 點擊並連接至 NAS 設備的網頁設定頁面。登錄需輸入 NAS 設備的用戶名/密碼。
- 9. 登入 NAS 檔案檔 在微軟 Windows 環境中, 點擊登錄 NAS 設備的檔案檔。

在微軟 Windows 環境中,您可以輸入的 URL 位址 \\"NAS 的 名字"\"共用檔夾名 稱"或 \ \ "NAS 的 IP 位址"\"共用檔夾名稱"通過的 IE 瀏覽器來訪問 NAS 設備,然後 在登錄提示視窗輸入"NAS 連結帳戶"和"NAS 連結密碼"。 影像檔記錄在子目錄檔案 夾中 IPCamRecordFiles /錄音/ ID‐ID,其中的 ID 是指網路攝影機的 ID。 所有的檔案 名稱為 hhmmss.crf 格式,其中 hh 是小時,mm 是分鐘,ss 是記錄影片開始時間的 秒數。 這些檔每 5 分鐘進行分割。 用戶可以使用 CamPlay 來播放影像檔。

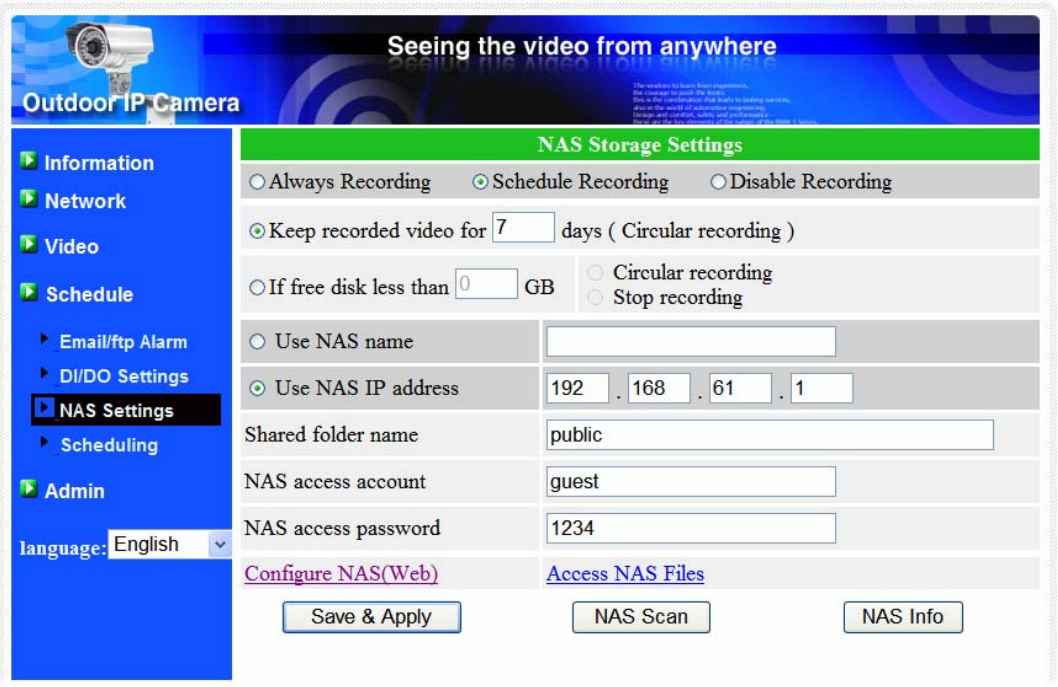

圖 3‐13:NAS 儲存設定頁面

## <span id="page-27-0"></span>3.11.預約錄影

網路攝影機在"Email/ftp 警報"設定和"NAS設定"頁面提供了動作檢測觸發電子 郵件/ FTP發送和/或在NAS錄影的個別參數設定 。附表所列的12個項目是允許使用 的。這些預約設定沒有衝突。即預約時間可以重疊,而網路攝影機會在重疊的時間 段中進行已預約的錄影。 電子郵件/ FTP發送和/或NAS錄影預約功能若要啟動,

"Email/ftp 警報" 設定 和/或 "NAS 設定"中的"預約"選項必須被勾選。

- 1. 預約清單:所有的預約調度都列在此區。按"編輯"或"刪除"按鈕,每個 項目都可以被修改或刪除。
- 2. 電子郵件/ FTP 警報: 每個預約若選擇"動態觸發",將觸發網路攝影機的電 子郵件/ FTP 在預定時間中發送動態偵測影像。
- 3. NAS 錄影: 每個預約若選擇"連續"或"動態偵測"。對於"連續",這意味著該 網路攝影機將在整個預約期間中錄影到 NAS 設備。 對於"動態觸發",這意 味著網路攝影機也將在 30 秒內每次預定的影像運動檢測中,錄影到 NAS 設 備。
- 4. 對於預約期間,可以選擇"每週"、"每天"或"固定時間":
	- A. 對於"每週",可以選擇每週星期幾和設定每一天的時間期限。
	- B. 對於"每一天", 設定時間期限每天的排程。
	- C. 對於"固定時間",可以設定開始日期/時間和結束日期/時間。

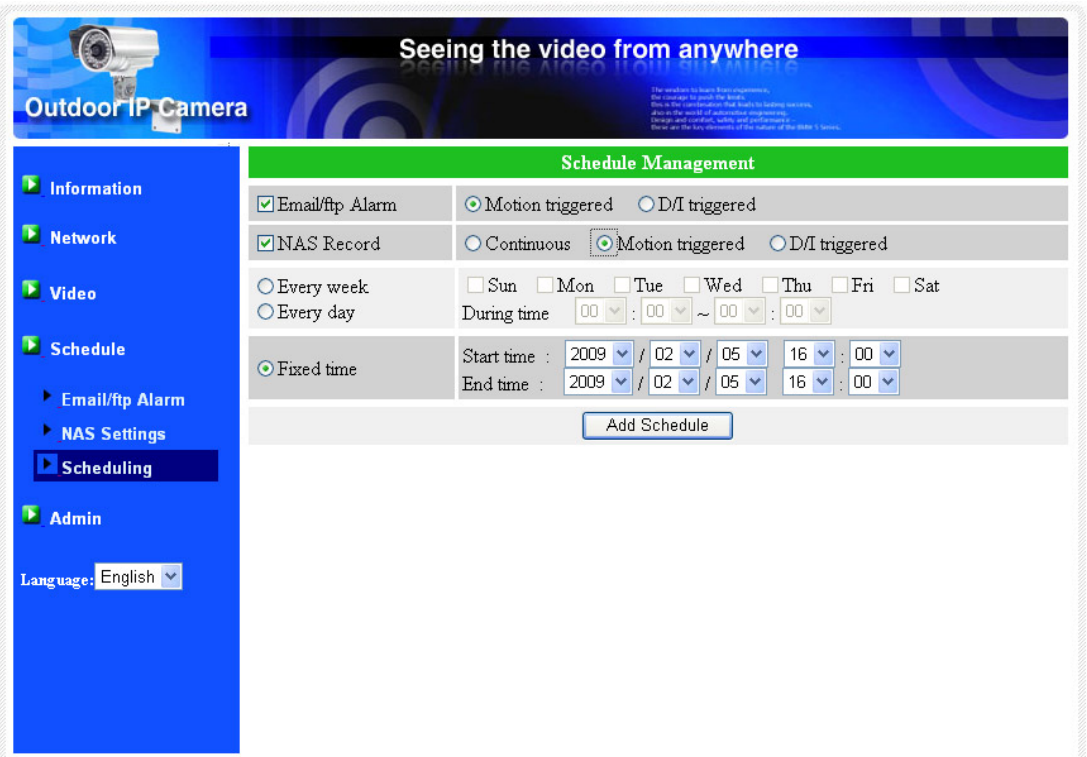

圖 3‐14:預約錄影管理頁面

# <span id="page-28-0"></span>**3.12.** 日期**/**時間

網路攝影機透過通用的時間伺服器(例如 stdtime.gov.tw)和 NTP 協議可以同步日期/ 時間。 隨時與網路連接時,日期/時間將隨時間伺服器被校正。

用戶可以選擇不同時區的地區,顯示正確的時間。 對於一些時區的地區,"夏令時 間",可以啓用或停用。當"夏令時間"啓用,夏令時間的啓動和停止時間將可以進行編 輯。

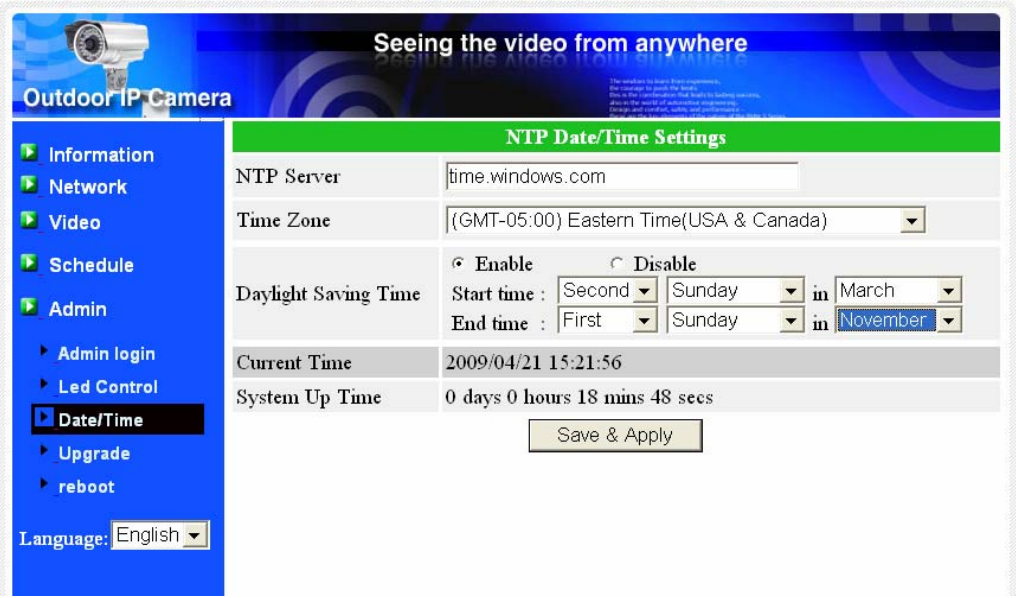

圖 3‐15:系統日期/時間設定頁面

# <span id="page-29-0"></span>**3.13.** 後台管理員

在這個頁面中,您可以修改網站登錄帳戶。有了這個帳號,您可以登錄到網路攝影機 做任何修改。 預設帳戶是"Admin",沒有密碼。 如果登錄帳戶忘記了,你可以按照以下的 步驟重設網路攝影機爲預設設定,詳情請參閱 3.18。

請注意,這個帳戶和在"影像設定"頁面的影像播放密碼是不同。

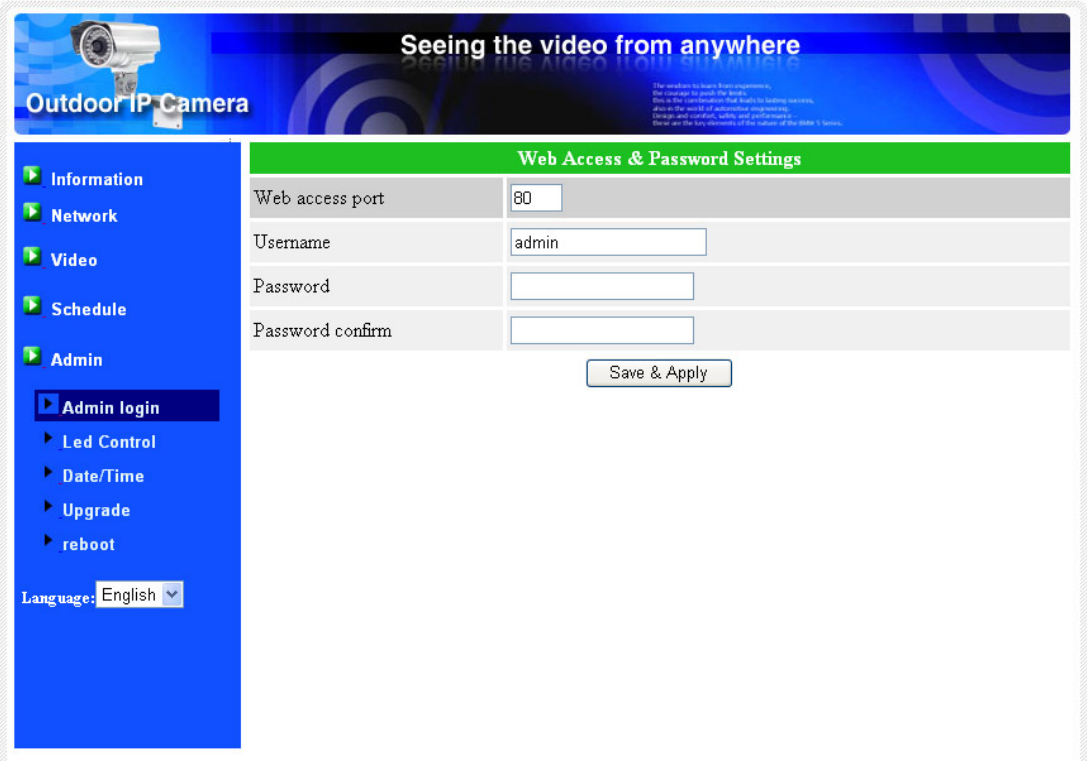

圖 3‐16:管理設定頁面

# <span id="page-30-0"></span>**3.14.** 靭體升級

如果供應商有提供新的韌體,你可以直接在此頁進行韌體升級。 請向供應商索取有關 FTP 伺服器的正確資訊(帳號/密碼及韌體檔案名),然後執行升級。 在升級過程中會顯示狀 熊進度的百分比。 請注意在升級過程中,不要關閉網路攝影機的電源。否則,網路攝影 機會進入安全模式(第 3.17)。 在升級過程完成後,系統會自動重新啓動。

您可以從 FTP 伺服器或本地檔在您的電腦中進行升級。

在此升級程式,不要嘗試修改其他設定或查看影像。

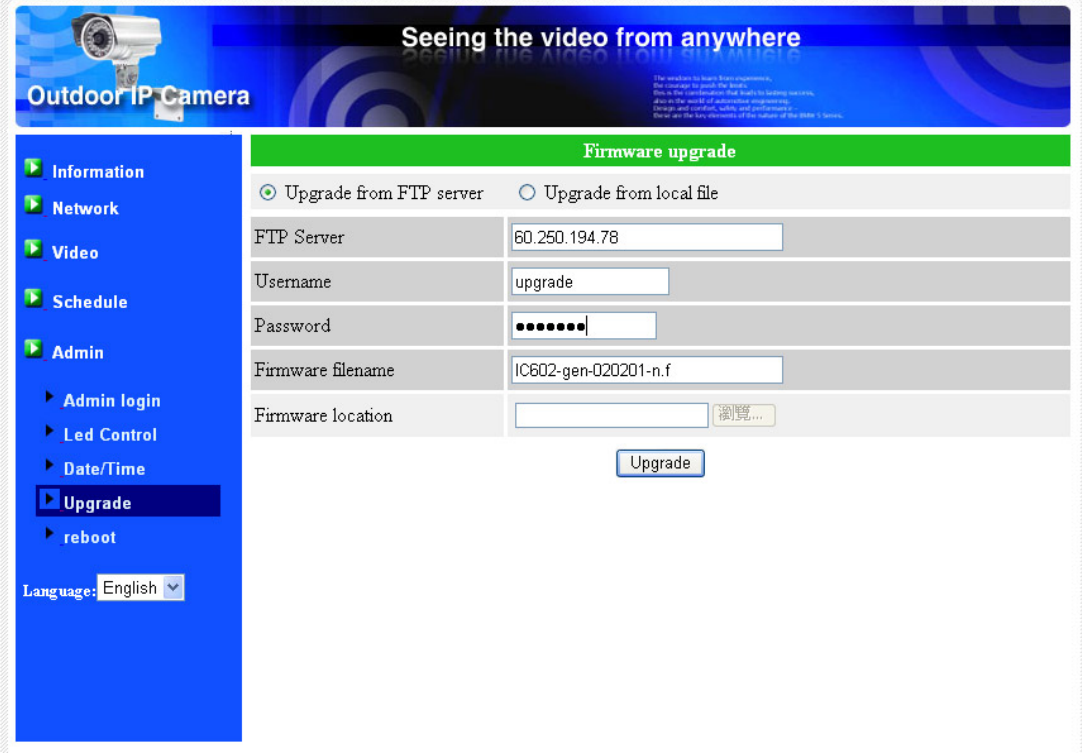

圖 3‐17:韌體升級設定頁面

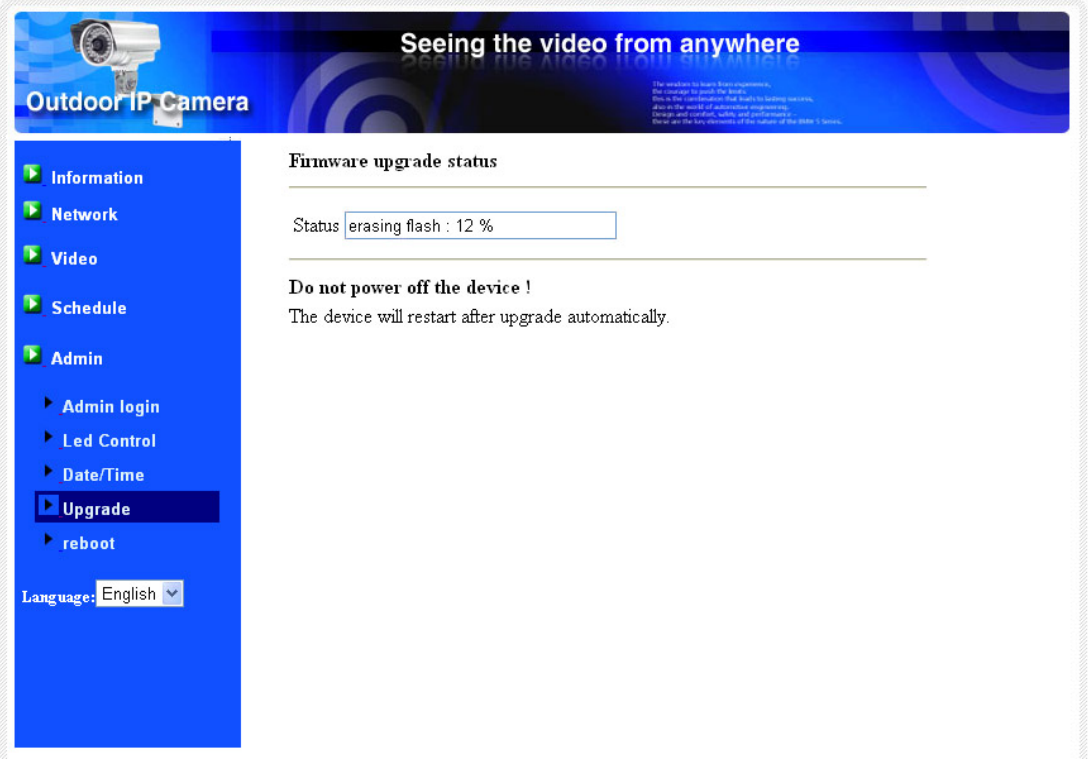

圖 3-18: 韌體升級狀態頁面

# <span id="page-32-0"></span>**3.15.** 重新啟動

**Degrade Excessive** 

 $\textbf{Language: } \overline{\textbf{English} \times }$ 

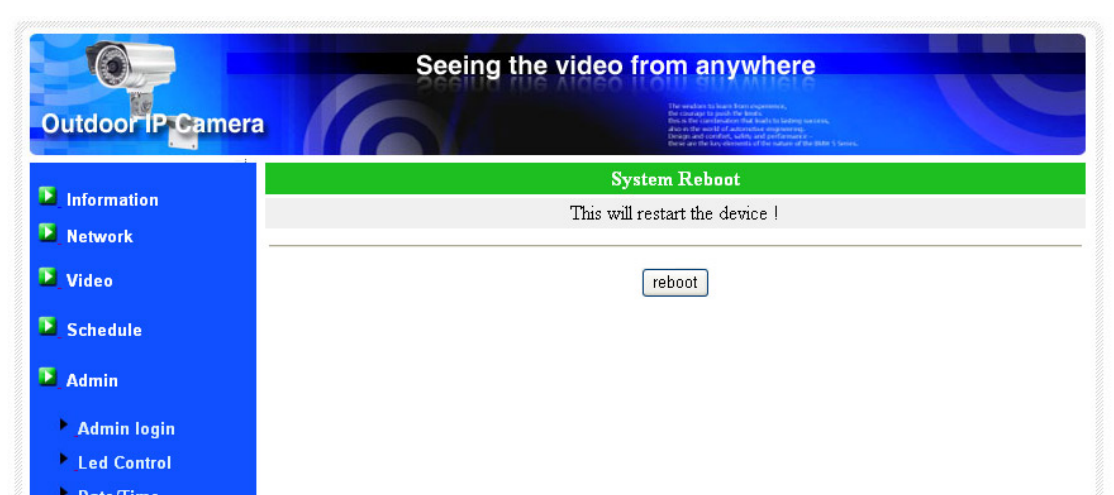

在此頁中,您可以手動重新啟動網路攝影機。 所有的連接的影像觀看用戶將被斷線。

圖 3-19:系統重新啓動設定頁面

|                          | Seeing the video from anywhere                                                                  |                          |
|--------------------------|-------------------------------------------------------------------------------------------------|--------------------------|
| <b>Outdoor IP Camera</b> | range to paid. The limits.<br>abon that built to lading waters.<br>onlint, white and perfaments | <b>The Mater Chancer</b> |
| $E$ Information          | Rebooting                                                                                       |                          |
| E Network                | Please wait                                                                                     |                          |
| E Video                  |                                                                                                 |                          |
| $E$ <sub>Schedule</sub>  |                                                                                                 |                          |
| $E$ Admin                |                                                                                                 |                          |
| Admin login              |                                                                                                 |                          |
| <b>Led Control</b>       |                                                                                                 |                          |
| Date/Time                |                                                                                                 |                          |
| <b>Upgrade</b>           |                                                                                                 |                          |
| <b>Explored</b>          |                                                                                                 |                          |
| Language: English        |                                                                                                 |                          |
|                          |                                                                                                 |                          |
|                          |                                                                                                 |                          |
|                          |                                                                                                 |                          |
|                          |                                                                                                 |                          |

圖 3-20:系統重新啓動持續頁面

## <span id="page-34-0"></span>**3.16.** 安全模式

如果一些不正常的運作發生時,例如,在升級程式中關鍵點時斷電,攝影機將 進入安全模式。 在這種模式下,當登錄到攝影機時,你將看到以下的"安全模式" 頁面。 請立即進行升級恢復系統。 在此安全模式中,攝影機無法經由 Camview 軟 體顯示影像監控,但你還是可以在"自動搜索"名單找到該攝影機。

從"安全模式"修復步驟如下:

- 1. 使用 CamView 透過點擊"自動搜索找到網路攝影機。
- 2. 登錄到 Web 設定頁面。從"升級"頁面升級韌體

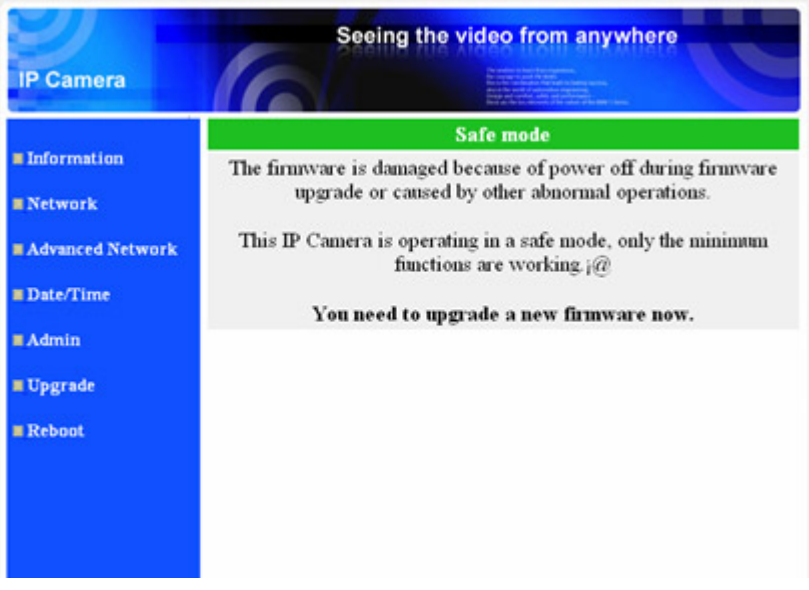

圖 3‐21:安全模式的詳細資訊頁面

<span id="page-35-0"></span>户外/日夜网络摄像机

# **3.17.** 出廠預設值

如果因某種原因,例如,你忘記登錄網頁的密碼,您可能需要重新設定攝影機至出廠 預設設定時。 你唯一需要做的就是關閉攝影機電源,接著用尖棒按攝影機背後的"重設"按 鈕超過3秒,釋放它,攝影機將重設為出廠預設設定,並自動重新啓動。

該網站的登錄帳戶將爲"admin"(沒有密碼),播放影像的密碼將爲"ipcam"。

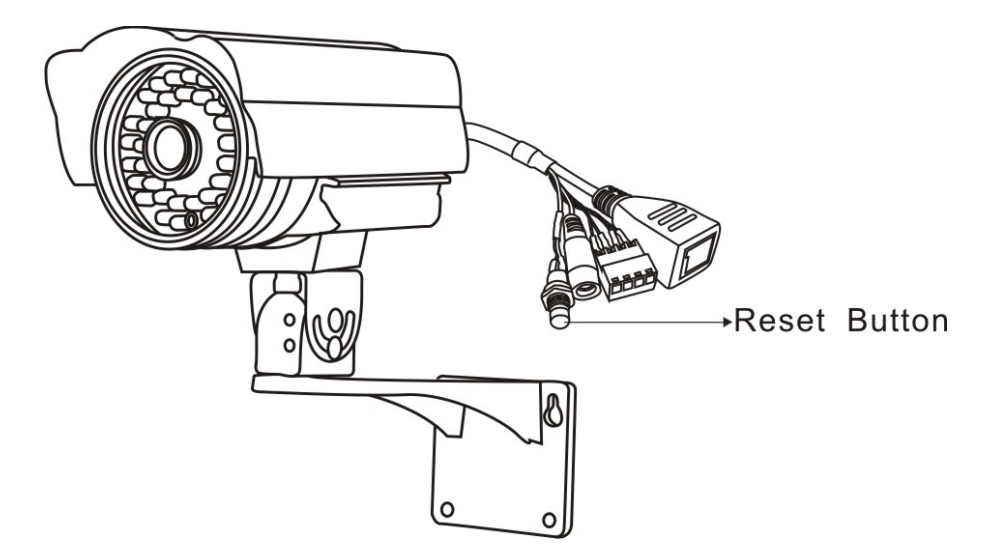

圖 3‐22:按下重設按鈕設定為出廠預設設定

# <span id="page-36-0"></span>**4.** 特點和規格

## **4.1.** 特點

- 在世界任何地方透過 ID /密碼輕鬆連結攝影機。
- 不需複雜的 NAT /路由器設定。
- 免費影像管理軟體 CamView,管理多達 36 部攝影機。
- 3GPP/ISMA 支援 3G 手機。
- 蘋果的 App Store 提供一個免費和一個全功能的 iPhone 軟體。
- Android Market 提供免費 Android 手機軟體。
- 為電腦和 3G 手機設計獨立的雙路影像流的幀率/解析度/頻寬。
- 紅外燈控制 支援自動,手動和預定模式。但當紅外燈開啟時,只能看到黑 白影像。
- ▶ 內置 Web 伺服器,透過標準的 Web 瀏覽器進行管理。
- 增強的 MPEG ‐ 4 壓縮。
- ➤ 支援解析度高達 640x480 圖元,每秒 30 幀。
- 可從 WiFi 或有線乙太網網路監控。
- ▶ 支援 PPPoE 協定, 直接 ADSL 連接。
- 動態偵測和 E‐mail/FTP 通知。
- 同步透過 NTP 協議的時間。
- 同時連接多達 20 個用戶(請參閱附錄 B)。
- 事件排程。
- NAS 儲存監控。
- 線上韌體升級,如果電源在韌體升級過程中的關鍵點被關掉,將進入安全模 式。
- 看門狗功能以防止系統故障。

# <span id="page-37-0"></span>**4.2.** 規格

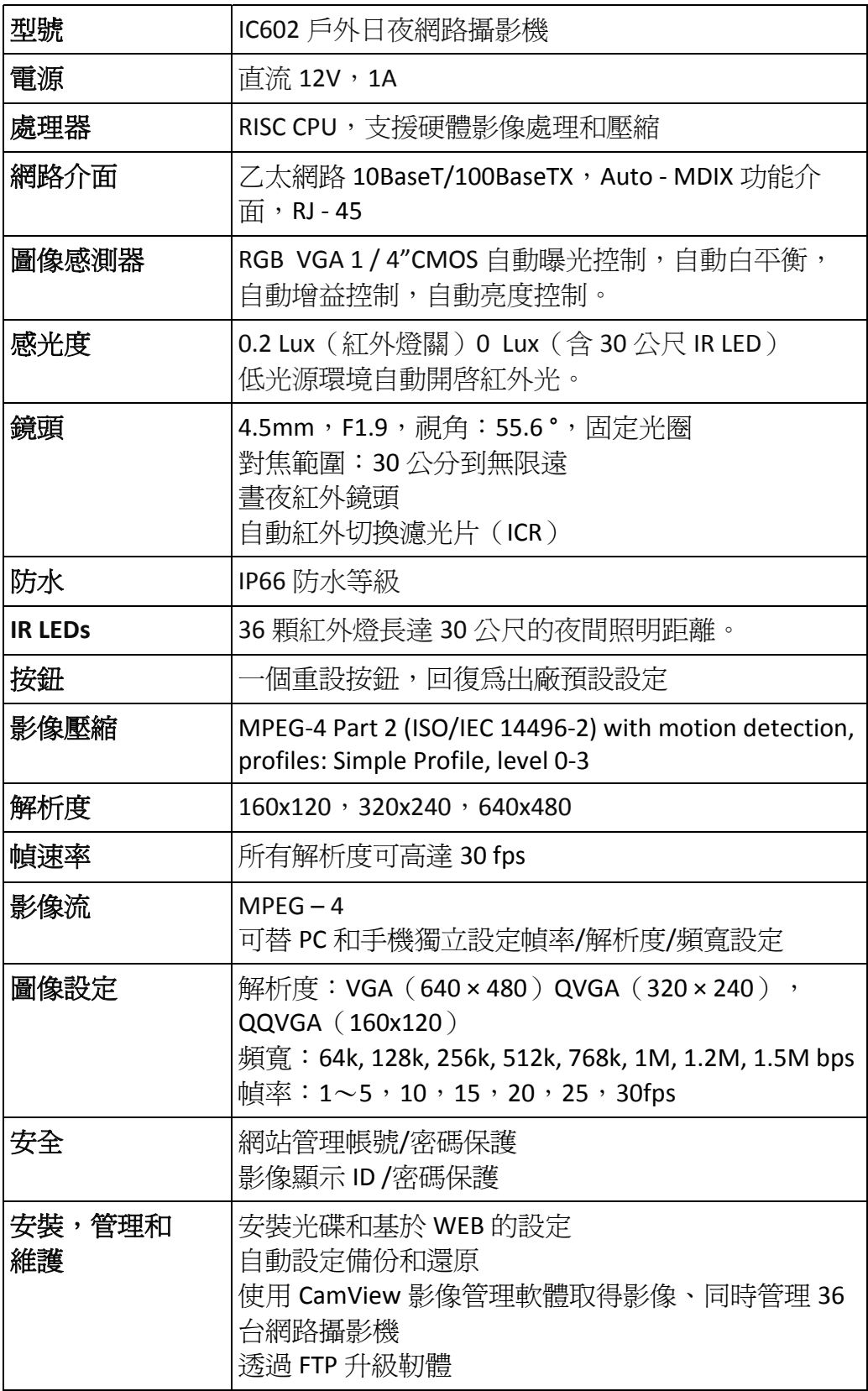

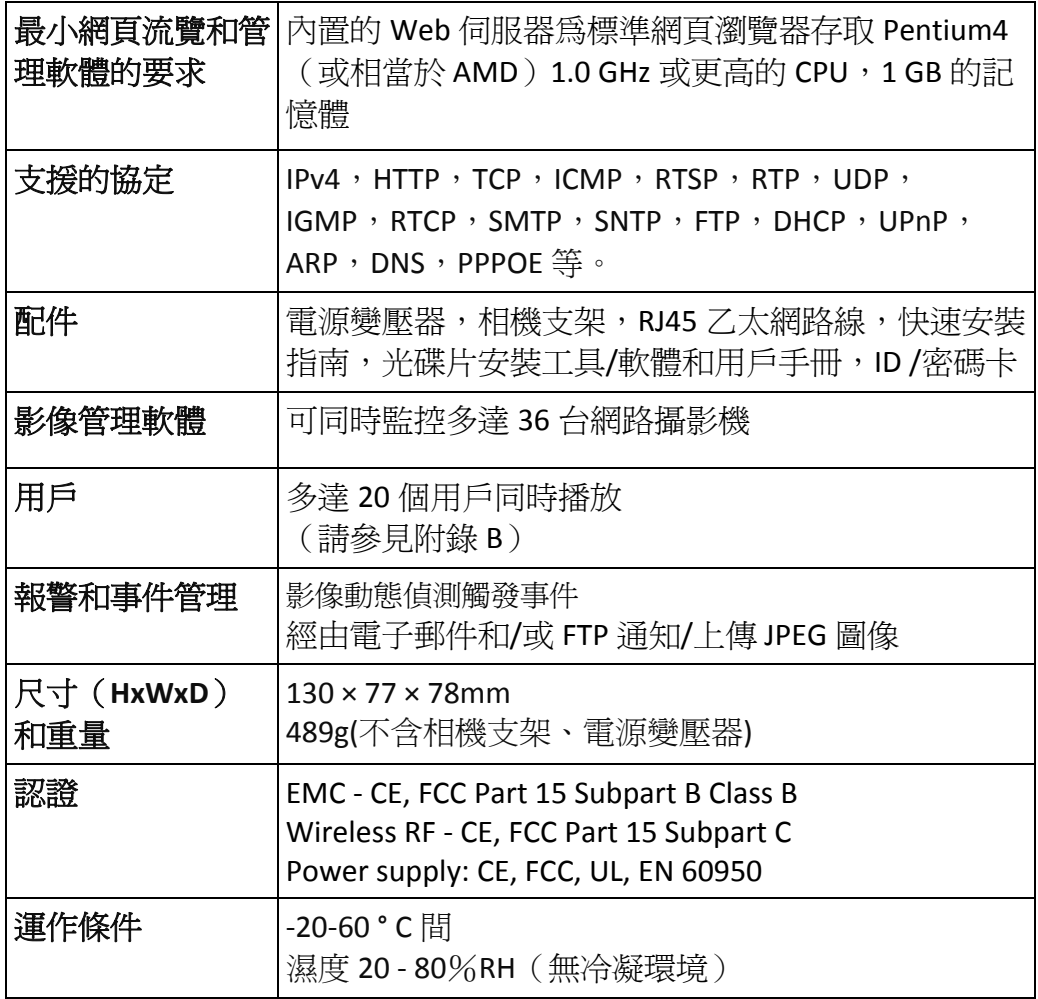

<span id="page-39-0"></span>**5.** 包裝內容

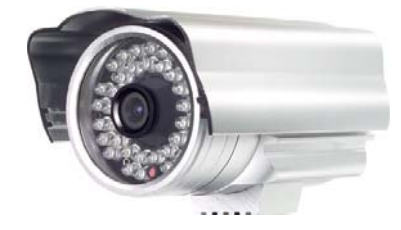

圖 5-1: 網路攝影機主體 固 5-2: 電源變壓器

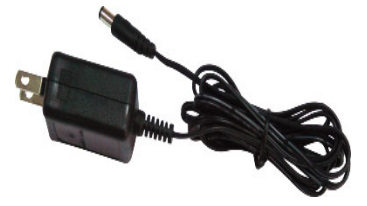

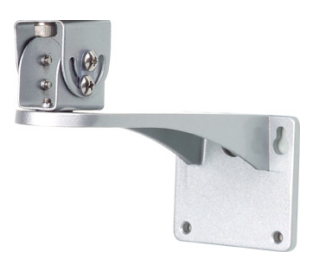

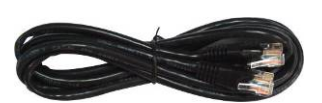

圖 5‐3:支架 圖 5‐4:乙太網路線

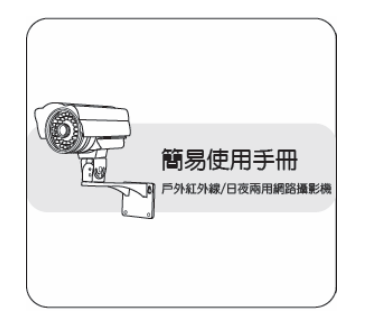

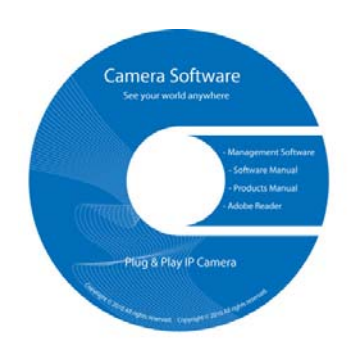

圖 5‐7:安裝 CD

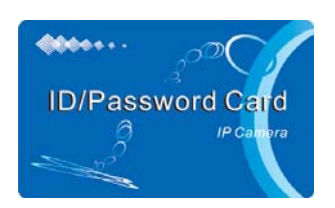

圖 5-5: 快速安裝指南 圖 5-6: 用戶名/密碼卡

# <span id="page-40-0"></span>**6.** 附錄 **A**,已測試的 **NAT /**路由器設備名單

以下是列表中,已測試的 NAT /路由器設備,可以與網路攝影機相容。使用 CamView 軟體在一個異地方監控。您不需要做任何修改的默認設定了 NAT /路由 器。 在一些辦公環境,如果一些嚴格的防火牆功能啟用時,它可能照成您不能監 控網路攝影機,因無法通過路由器的防火牆。 在這種情況下請聯絡您的 MIS 人員 解決問題。

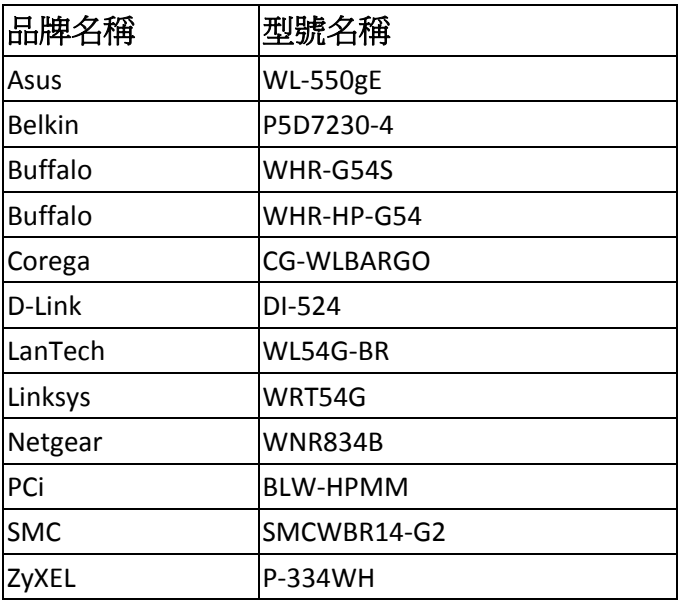

表 A ‐ 1:已測試的 WiFi AP/路由器設備名單

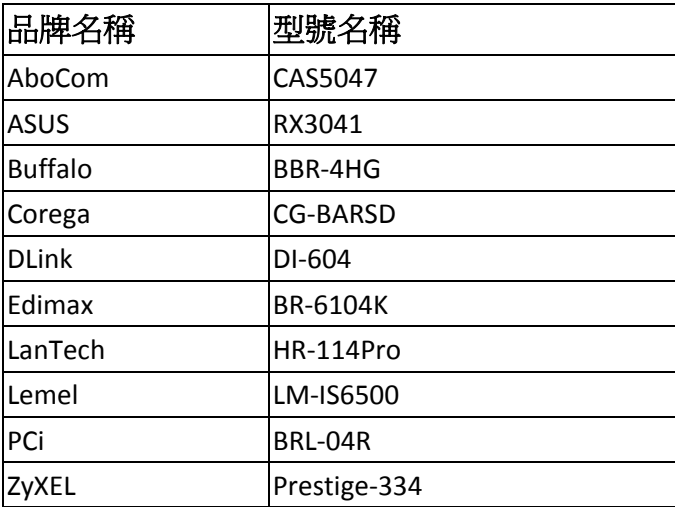

表 A ‐ 2:已測試的有線 NAT /路由器設備名單

# <span id="page-41-0"></span>**7.** 附錄 **B**,最大允許影像用戶

單一網路攝影機在同一時間內允許最大用戶連線數,取決於"網路速度"和"解析度"的設 定。以下是最大允許影像用戶數總結:

備註:當網路攝影機正在做 NAS 或 Micro-SD 卡錄影時,每個錄影連結也被視為一個影像 用戶。

當影像解析度為 160x120 圖元

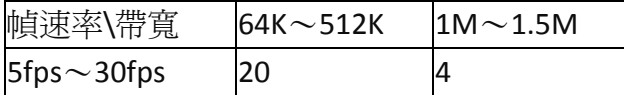

當影像解析度為 320 × 240 圖元

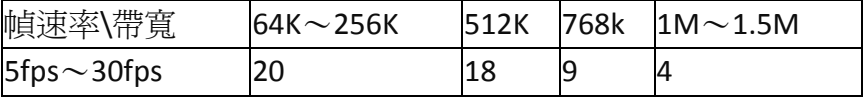

當影像解析度爲 640x480 圖元

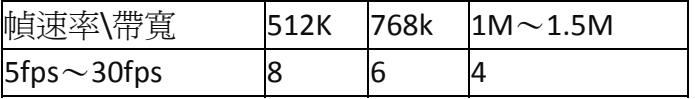

# <span id="page-42-0"></span>**8.** 附錄 **C**,效能資訊

# 影像效能資訊

影像品質取決於影像參數設定和網路品質。如果你想有一個更好的影像品質, 您通常會設定更高的解析度和更高的幀率。 在本地網路時會提供很好的影像品 質。 但是,當你想要通過網路監看遠端影像時,你需要知道連接網路的網路速度 (頻寬)。 如果網路攝影機設定的"網路速度"過高,但真正的網路速度(頻寬) 又相對較低,影像品質可能非常差。在一些最壞的情況下,影像顯示可能會中 斷。 為了得到最好的影像品質,你需由您的 ISP 提供更好的寬頻服務,並設定攝影 機"網路速度"略低於實際 ISP 提供的上網速度。

請注意,當多個用戶的影像在同一時間顯示來自同一網路攝影機時,用戶將需 要注意網路速度。

<span id="page-43-0"></span>户外/日夜网络摄像机

## **9.** 附錄 **D**,故障排除

#### **1.** 我能調整網路攝影機的有效對焦點嗎?

答:有效對焦距離為 30 公分到無限遠,因此,幾乎在所有情況下,你可以清楚觀 看影像畫面。完全不需要去調整有效對焦點。

#### 2. 網路攝影機的視角為何?

答:視角約 60 度。

#### 3. 網路攝影機距離最遠可看到哪裡?

答:當網路攝影機看到一個長距離的物體,無論是清晰與否取決於物體的大小。 通常當你的眼睛可以清楚在中定的距離時看到一些明顯物體,網路攝影機也可以清 楚地看到在此相同的距離的該物體。

#### 4. 如果密碼遺忘,或是 **ID /**密碼卡遺失,我應該怎麼做?

答:最簡單的方法來解決這個問題是重設網路攝影機回到出廠預設值。 請把小竹 籤插入網路攝影機後面板的回復按鈕超過 3 秒,然後放開。 該網路攝影機將重新 啟動到出廠預設值。 預設的管理員帳戶是"admin",管理員密碼是空的。預設影像 播放的密碼是"ipcam"。 您可以調整這些帳戶和密碼透過使用瀏覽器登錄到網路攝 影機做必要的修改。

## 5. 我可以看到偏遠地方的影像,但影像品質不佳,且影像會斷訊,然後會再重新連 接該影像畫面,原因為何?

答:這可能是因為網路的頻寬(上網速度)不夠大。 請嘗試從您的 Internet 服務 提供商申請一個更好的網路連接或減少網路攝影機的頻寬設定。您可以從 CamView 軟體或登錄到網路攝影機的 Web 設定頁面調整網路攝影機的頻寬需求。

#### 6. 網路攝影機是否提供錄影**/**音功能?

答:您可以從 CamView 軟體錄製影像/音訊。你也可以錄製影像/音訊到標準 NAS 儲存設備。另一個軟體 CamPlay 是播放錄製的影像/音訊檔的播放軟體。

#### 7. 我可以直接把我的網路攝影機用網路線連結到我的 **PC /**筆記型電腦嗎?

答:如果網路攝影機使用乙太網路線直接連接到您的 PC /筆記型電腦,網路攝影 機會自動使用一個 IP 位址被稱爲"自動 IP",IP 位址 169.254.xxx.xxx。 如果您的 PC /筆記型電腦設定為 DHCP,它也將使用"自動 IP"。網路攝影機連接到電腦之後,

這將需要花費大約一分鐘,你需要確保 PC/筆記型電腦的無線網路介面被停用。大 約過了一分鐘,你可以 CamView 執行視軟體連結網路攝影機,網路攝影機 ID 將顯 示在"自動搜尋"列表內。然後,透過雙擊 CAM ID 您將可以看到影像畫面。 但是這 種情況下,其他本地或遠端電腦無法看到此影像畫面。

## <span id="page-45-0"></span>**10.**附錄 **E**,**3GPP/ISMA** 操作

3GPP/ISMA 使用 RTSP 協定來支援 3G 手機顯示一些網通設備(如網路攝影機)的 影像流。IC502w 網路攝影機支援 RTSP 協定及 3G 手機所需要的影像/音訊編解碼 器。用戶僅需使用 3G 手機連結 rtsp://ip\_cam\_address/CAM\_ID.password 便可觀看網路 攝影機的影像,無需在網路攝影機進行額外的設定。攝影機使用的是固定 IP,"CAM\_ID"是 獨一無二的網路攝影機 ID,"密碼"為監控影像所需要的密碼(詳情請見 3.6)。根據不同的 3G 手機可能需要不同的操作方式;來輸入 rtsp 位址,故請向各家 3G 手機客服取得操作細 節。

影像品質和解析度設定值如同在"影像設定"頁面中所顯示。若 3G 服務所提供的頻寬低於 256k,請將網路攝影機的"網路速度"設定在 128k 或 64k。

備註 **1**:當網路攝影機開啟音訊麥克風,若"影像設定"頁面的"網路速度"設定高於 256k 或 解析度設為 640x480, 3GPP/ISMA 連結將會禁用音訊。其他情況下, 3G 手機均可從網路攝 影機聽到聲音。

備註 **2**:當網路攝影開啟音訊麥克風,若此時有任何 3G 手機連至攝影機,CamView 軟體 上亦同時播放該攝影機影像,那麼 CamView 上將不會播放該攝影機的音訊。

備註 **3 : i**Phone 手機用戶請至 App Store 下載 mCamView 軟體

欲瞭解更多運作不同的 3G 手機的資訊,請與我們聯繫取得詳細說明檔。

## <span id="page-46-0"></span>**11.**附錄 **F**,第三方和嵌入式網頁

對於第三方和嵌入式網頁整合,網路攝影機支援最普遍使用的播放軟體包括 Apple Quick Time 和 VideoLAN 所需的標準 RTSP 協定和影像/音訊編解碼器。支援的 媒體協定包括 TCP 和 UDP。網路攝影機會根據連接請求來自動使用 TCP 或 UDP 媒 體流。支援的影像編解碼器爲 MPEG4,而音訊編解碼器則爲 AMR-NB 和 MPEG2audio.

連接方法是如下:

RTSP 協議: //ip\_cam\_address/CAM\_ID.password.mp2 for MPEG4 video+ MPEG2 audio

RTSP 協議: // ip\_cam\_address / CAM\_ID.password for MPEG4 video + AMR audio

ip\_cam\_address 是固定 IP 位址。 CAM\_ID 是獨一無二的攝影機 ID。 密碼是監控影 像用的密碼(詳見 3.6 節)。 用戶可以修改密碼,以防止他人看到影像。

對於嵌入式網頁整合,添加以下程式碼到所需的網頁的合適位置:

<object classid ="clsid:5C519EC4 ‐ 2BAE ‐ 44CE ‐ B7F5 ‐ AD0CCD4BEFBD"id ="mpeg4ax"codebase="http://www.starvedia.com/ActiveX/axmpeg4.cab#version= 0,0,0,0 "width="320"height="240"><param name="Src" value=" rtsp://ip\_cam\_address/CAM\_ID.password.mp2 "></object">